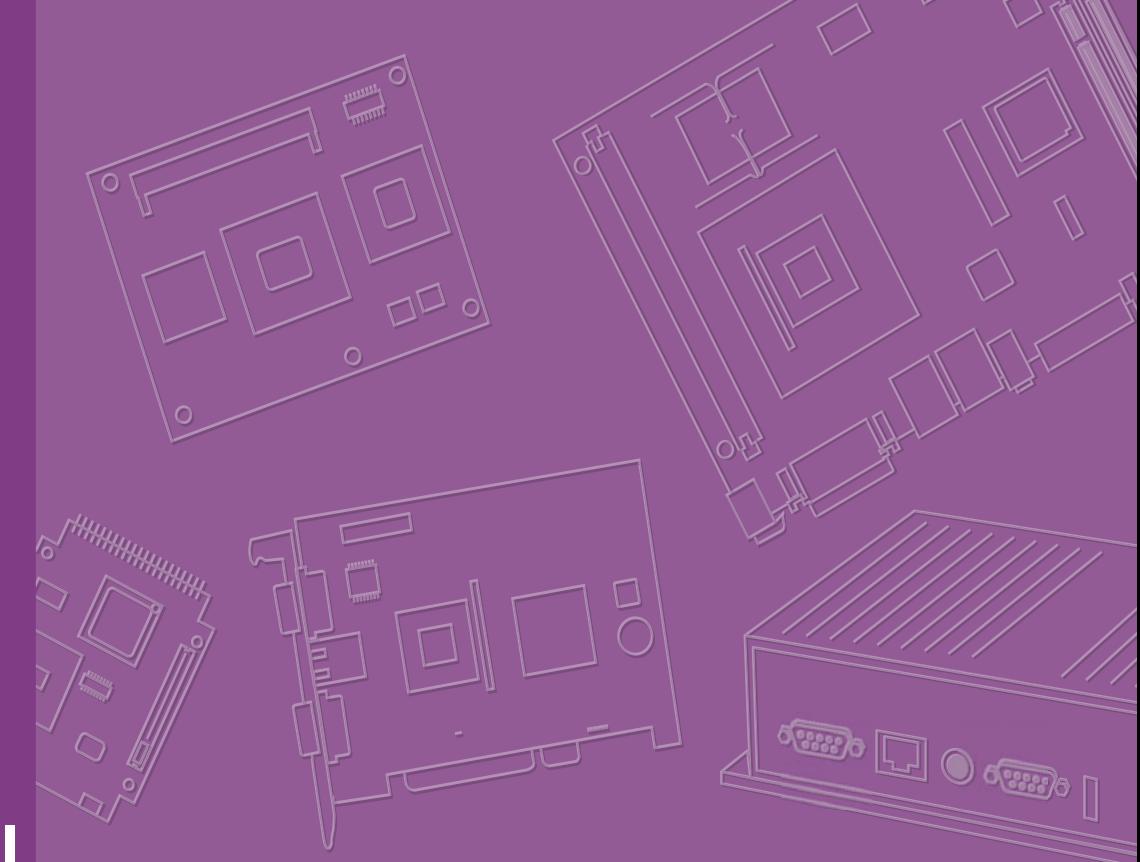

## **User Manual**

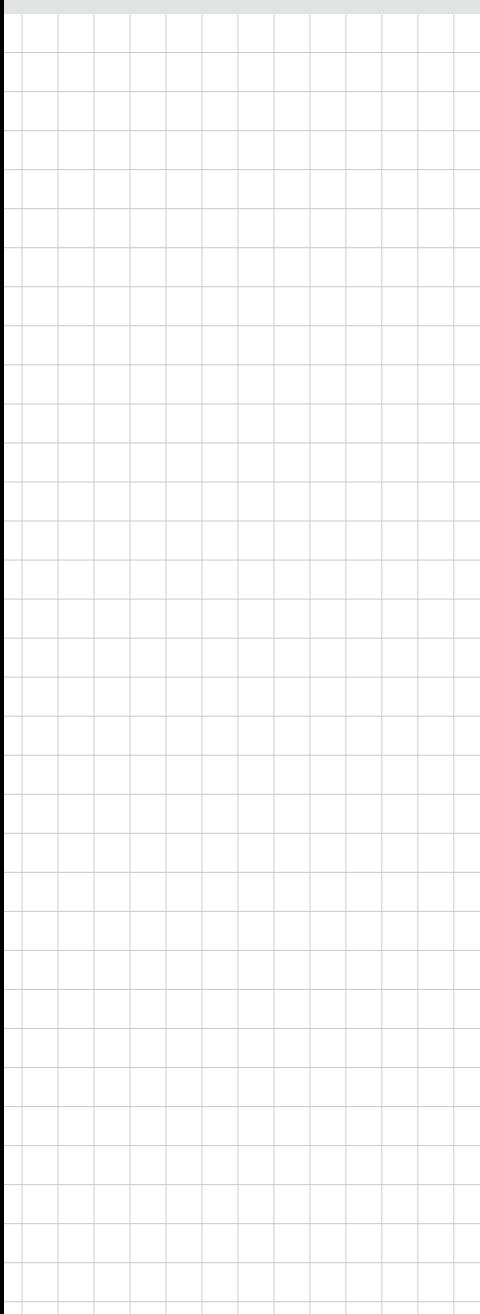

## **SOM-6894**

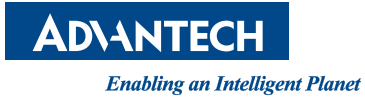

## **Copyright**

The documentation and the software included with this product are copyrighted 2015 by Advantech Co., Ltd. All rights are reserved. Advantech Co., Ltd. reserves the right to make improvements in the products described in this manual at any time without notice. No part of this manual may be reproduced, copied, translated or transmitted in any form or by any means without the prior written permission of Advantech Co., Ltd. Information provided in this manual is intended to be accurate and reliable. However, Advantech Co., Ltd. assumes no responsibility for its use, nor for any infringements of the rights of third parties, which may result from its use.

### **Acknowledgements**

Intel is a trademark of Intel Corporation.

Microsoft Windows and MS-DOS are registered trademarks of Microsoft Corp. All other product names or trademarks are properties of their respective owners.

## **Product Warranty (2 years)**

Advantech warrants to you, the original purchaser, that each of its products will be free from defects in materials and workmanship for two years from the date of purchase.

This warranty does not apply to any products which have been repaired or altered by persons other than repair personnel authorized by Advantech, or which have been subject to misuse, abuse, accident or improper installation. Advantech assumes no liability under the terms of this warranty as a consequence of such events.

Because of Advantech's high quality-control standards and rigorous testing, most of our customers never need to use our repair service. If an Advantech product is defective, it will be repaired or replaced at no charge during the warranty period. For outof-warranty repairs, you will be billed according to the cost of replacement materials, service time and freight. Please consult your dealer for more details.

If you think you have a defective product, follow these steps:

- 1. Collect all the information about the problem encountered. (For example, CPU speed, Advantech products used, other hardware and software used, etc.) Note anything abnormal and list any onscreen messages you get when the problem occurs.
- 2. Call your dealer and describe the problem. Please have your manual, product, and any helpful information readily available.
- 3. If your product is diagnosed as defective, obtain an RMA (return merchandize authorization) number from your dealer. This allows us to process your return more quickly.
- 4. Carefully pack the defective product, a fully-completed Repair and Replacement Order Card and a photocopy proof of purchase date (such as your sales receipt) in a shippable container. A product returned without proof of the purchase date is not eligible for warranty service.
- 5. Write the RMA number visibly on the outside of the package and ship it prepaid to your dealer.

Part No. 2006689401 Edition 2 Printed in Taiwan February 2015

## **Declaration of Conformity**

#### **CE**

This product has passed the CE test for environmental specifications. Test conditions for passing included the equipment being operated within an industrial enclosure. In order to protect the product from being damaged by ESD (Electrostatic Discharge) and EMI leakage, we strongly recommend the use of CE-compliant industrial enclosure products.

#### **FCC Class B**

Note: This equipment has been tested and found to comply with the limits for a Class B digital device, pursuant to part 15 of the FCC Rules. These limits are designed to provide reasonable protection against harmful interference in a residential installation. This equipment generates, uses and can radiate radio frequency energy and, if not installed and used in accordance with the instructions, may cause harmful interference to radio communications. However, there is no guarantee that interference will not occur in a particular installation. If this equipment does cause harmful interference to radio or television reception, which can be determined by turning the equipment off and on, the user is encouraged to try to correct the interference by one or more of the following measures:

- Reorient or relocate the receiving antenna.
- $\blacksquare$  Increase the separation between the equipment and receiver.
- Connect the equipment into an outlet on a circuit different from that to which the receiver is connected.
- Consult the dealer or an experienced radio/TV technician for help.

#### **FM**

This equipment has passed the FM certification. According to the National Fire Protection Association, work sites are classified into different classes, divisions and groups, based on hazard considerations. This equipment is compliant with the specifications of Class I, Division 2, Groups A, B, C and D indoor hazards.

### **Technical Support and Assistance**

- 1. Visit the Advantech website at http://support.advantech.com where you can find the latest information about the product.
- 2. Contact your distributor, sales representative, or Advantech's customer service center for technical support if you need additional assistance. Please have the following information ready before you call:
	- Product name and serial number
	- Description of your peripheral attachments
	- Description of your software (operating system, version, application software, etc.)
	- A complete description of the problem
	- The exact wording of any error messages

## **Warnings, Cautions and Notes**

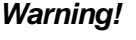

*Warning! Warnings indicate conditions, which if not observed, can cause personal injury!*

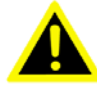

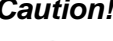

*Caution! Cautions are included to help you avoid damaging hardware or losing data. e.g.*

*There is a danger of a new battery exploding if it is incorrectly installed. Do not attempt to recharge, force open, or heat the battery. Replace the battery only with the same or equivalent type recommended by the manufacturer. Discard used batteries according to the manufacturer's instructions.*

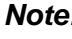

*Note! Notes provide optional additional information.*

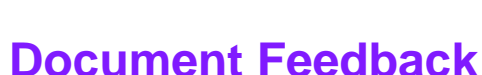

To assist us in making improvements to this manual, we would welcome comments and constructive criticism. Please send all such - in writing to: support@advantech.com

## **Packing List**

Before setting up the system, check that the items listed below are included and in good condition. If any item does not accord with the table, please contact your dealer immediately.

- SOM-6894 CPU module
- 1 x Heatspreader (1960062204N001)

## **Safety Instructions**

- 1. Read these safety instructions carefully.
- 2. Keep this User Manual for later reference.
- 3. Disconnect this equipment from any AC outlet before cleaning. Use a damp cloth. Do not use liquid or spray detergents for cleaning.
- 4. For plug-in equipment, the power outlet socket must be located near the equipment and must be easily accessible.
- 5. Keep this equipment away from humidity.
- 6. Put this equipment on a reliable surface during installation. Dropping it or letting it fall may cause damage.
- 7. The openings on the enclosure are for air convection. Protect the equipment from overheating. DO NOT COVER THE OPENINGS.
- 8. Make sure the voltage of the power source is correct before connecting the equipment to the power outlet.
- 9. Position the power cord so that people cannot step on it. Do not place anything over the power cord.
- 10. All cautions and warnings on the equipment should be noted.
- 11. If the equipment is not used for a long time, disconnect it from the power source to avoid damage by transient overvoltage.
- 12. Never pour any liquid into an opening. This may cause fire or electrical shock.
- 13. Never open the equipment. For safety reasons, the equipment should be opened only by qualified service personnel.
- 14. If one of the following situations arises, get the equipment checked by service personnel:
	- $\blacksquare$  The power cord or plug is damaged.
	- $\blacksquare$  Liquid has penetrated into the equipment.
	- The equipment has been exposed to moisture.
	- The equipment does not work well, or you cannot get it to work according to the user's manual.
	- The equipment has been dropped and damaged.
	- $\blacksquare$  The equipment has obvious signs of breakage.
- 15. DO NOT LEAVE THIS EQUIPMENT IN AN ENVIRONMENT WHERE THE STORAGE TEMPERATURE MAY GO BELOW -20° C (-4° F) OR ABOVE 60° C (140° F). THIS COULD DAMAGE THE EQUIPMENT. THE EQUIPMENT SHOULD BE IN A CONTROLLED ENVIRONMENT.
- 16. CAUTION: DANGER OF EXPLOSION IF BATTERY IS INCORRECTLY REPLACED. REPLACE ONLY WITH THE SAME OR EQUIVALENT TYPE RECOMMENDED BY THE MANUFACTURER, DISCARD USED BATTERIES ACCORDING TO THE MANUFACTURER'S INSTRUCTIONS.

The sound pressure level at the operator's position according to IEC 704-1:1982 is no more than 70 dB (A).

DISCLAIMER: This set of instructions is given according to IEC 704-1. Advantech disclaims all responsibility for the accuracy of any statements contained herein.

## **Safety Precaution - Static Electricity**

Follow these simple precautions to protect yourself from harm and the products from damage.

- To avoid electrical shock, always disconnect the power from your PC chassis before you work on it. Don't touch any components on the CPU card or other cards while the PC is on.
- Disconnect power before making any configuration changes. The sudden rush of power as you connect a jumper or install a card may damage sensitive electronic components.

# **Contents**

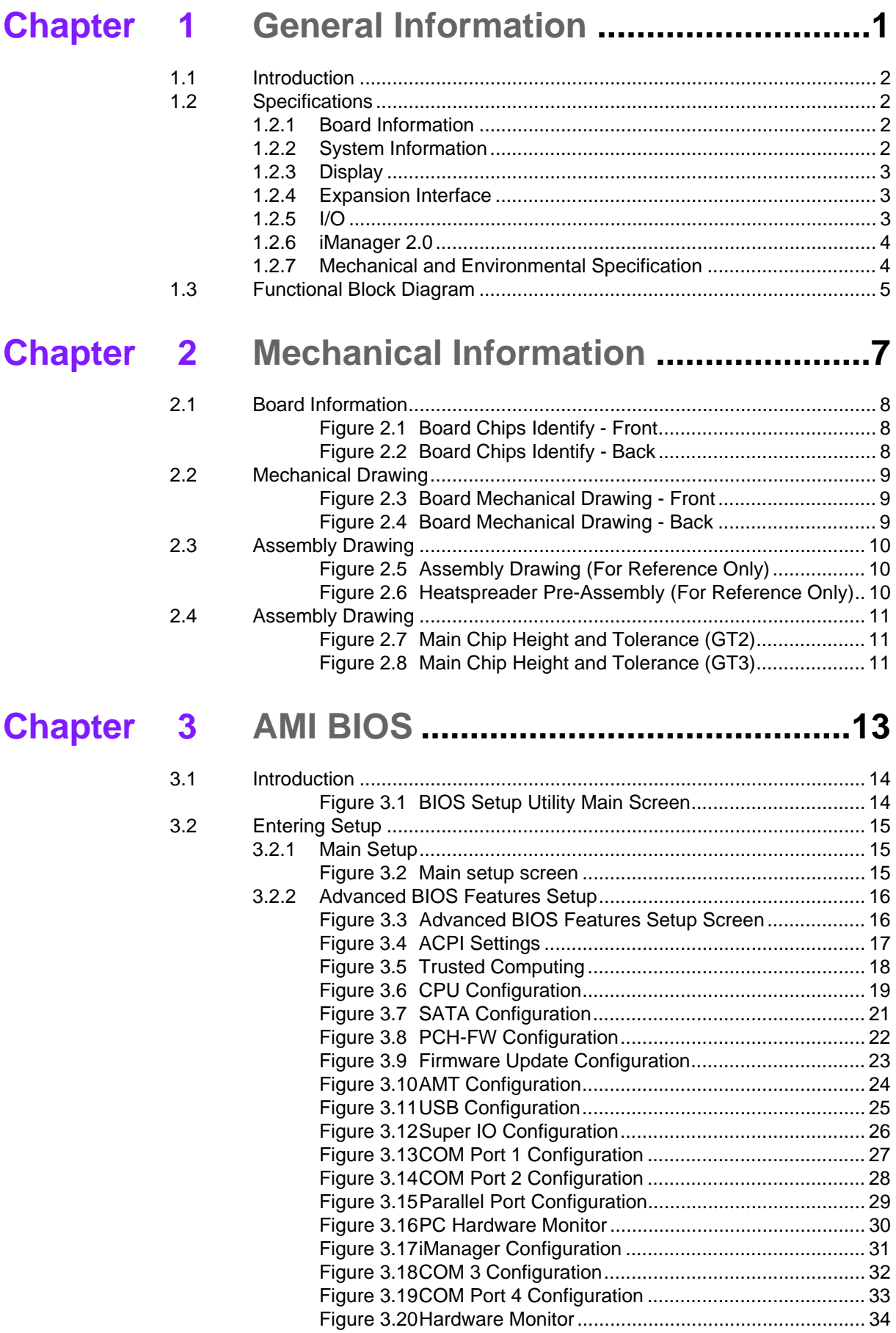

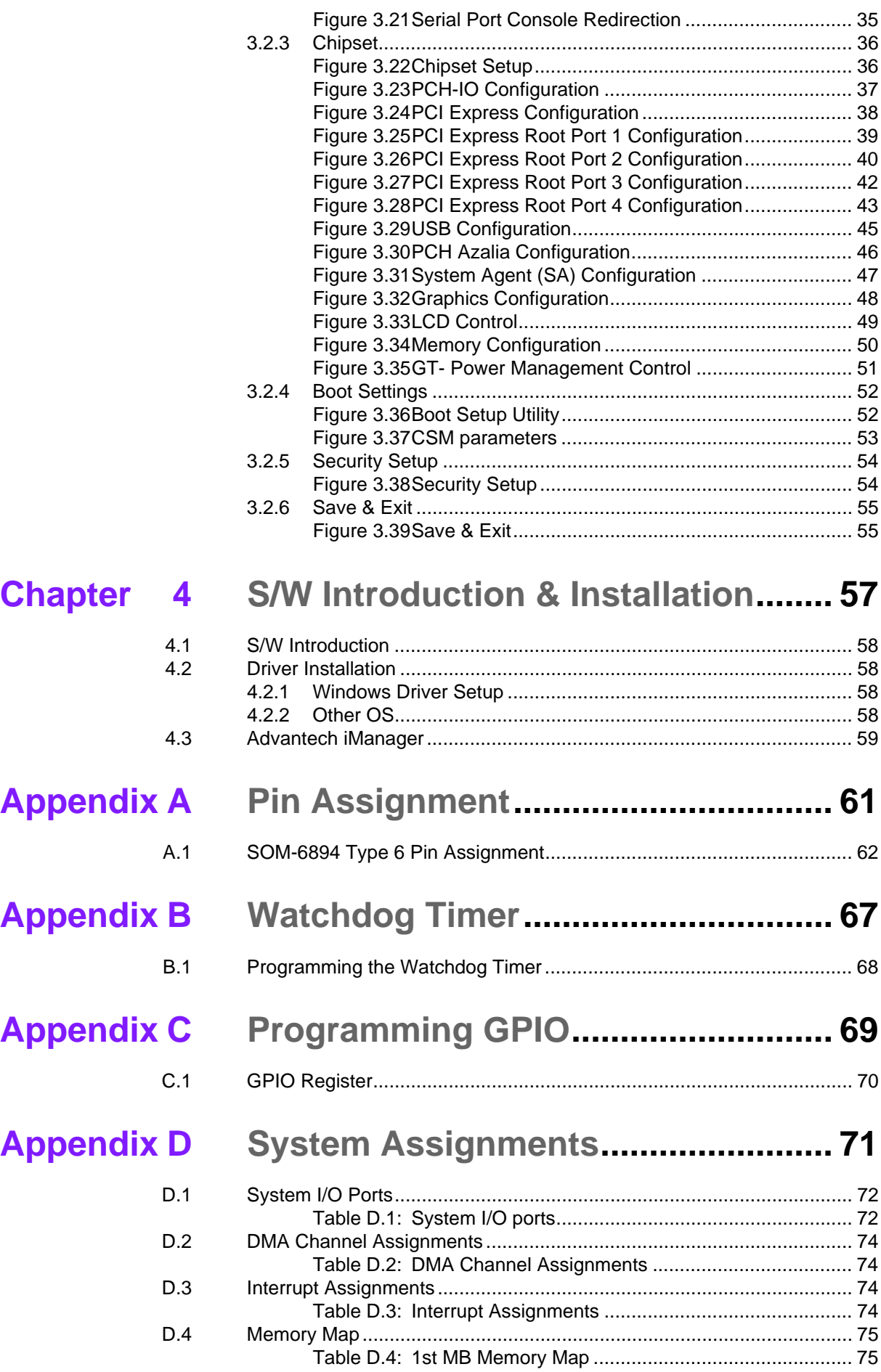

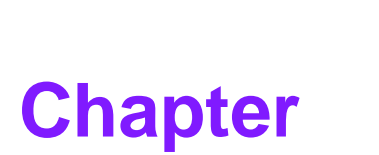

## <span id="page-8-0"></span>**1General Information**

**This chapter gives background information on the SOM-6894 CPU Computer on Module.**

- **Sections include:**
- **Introduction**
- **Specification**
- **Functional Block Diagram**

## <span id="page-9-0"></span>**1.1 Introduction**

SOM-6894 is a COM Express Compact module with pin-out Type 6 that fully complies with the PICMG (PCI Industrial Computer Manufactures Group) COM.0 R2.1 specification. This product is designed with the latest Intel 4th generation ultra low power processors- Intel® Core™ i7-4650U, i5-4300U, i3-4010U, and Intel® Celeron 2980U which integrates the CPU and PCH onto one single chip. SOM-6894 has 15% CPU performance improvement than previous generation, GT3 graphics, and lower Thermal Design Power (TDP) 15W.

To compare with previous versions, SOM-6894 delivers improved graphics performance with the latest Intel® HD graphics with DX 11.1, OGL 3.2, OCL 1.2 support. It can support dual and triple independent displays for even better media and display capabilities. In addition, SOM-6894 features up to 16GB of DDR3L 1600MHz non-ECC un-buffered memory, 4 PCIe x1 (optional for 1 PCIe x4), 1 GLAN, 4 SATA, 2 USB 3.0, 8 USB 2.0, and 8 GPIO functions. Due to the outstanding performance, small form-factor, and rich expansion interfaces, this product is ideal for medical, digital signage, automation and surveillance applications.

Advantech iManager 2.0 was designed to satisfy a lot of embedded application requirements such as multi-level watchdog timer, voltage and temperature monitoring, thermal protection and mitigation through processor throttling, LCD backlight on/ off and brightness control, embedded storage for customized information, etc. Combining Advantech SUSI Access, it can remotely monitor and control devices via the Internet for easy maintenance. All Advantech COM Express modules integrate iManager and SUSI Access to benefit customer's applications.

## <span id="page-9-1"></span>**1.2 Specifications**

### <span id="page-9-2"></span>**1.2.1 Board Information**

- **Pin Definition: PICMG COM.0 R2.1 Type 6 pin-out definition**
- **Form Factor: PICMG COM.0 R2.1 Compact Module 95 x 95 mm**

#### <span id="page-9-3"></span>**1.2.2 System Information**

**CPU:** 4th Generation Intel® Core Processor (U-Processor Line)

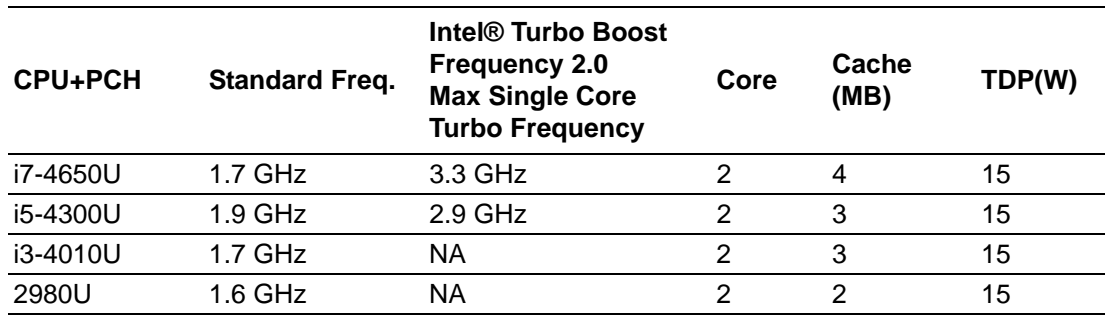

**Chipset:** N/A

**Memory:** 2 SODIMM Socket for DDR3L-1600, up to 16 GB

- **BIOS:** AMI UEFI BIOS @ 128Mb
- **Power management:** Supports power saving modes including Normal / Standby / Suspend modes. ACPI 2.0 compliant

### <span id="page-10-0"></span>**1.2.3 Display**

**Graphic Core:** Intel® HD Graphic supports DX11.1, OGL3.2, OCL1.2

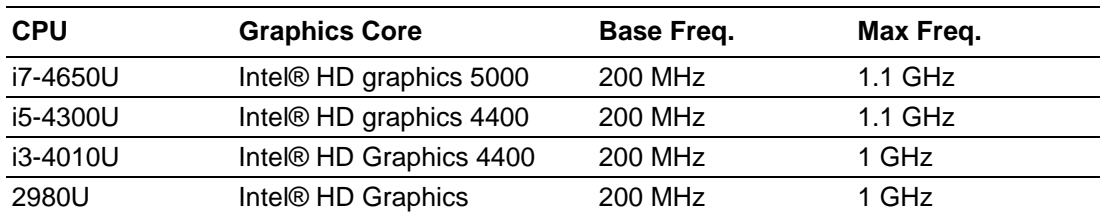

- **VGA: Resolution up to 1920 x 1200**
- LVDS: Supports single/dual channel 18/24-bit, resolution up to 1920 x 1200 <sup>@</sup> 60 Hz
- **DDI (HDMI/DVI/DisplayPort):** Supports HDMI, DisplayPort, DVI (DDI2:Optional)

#### **Resolution:**

- HDMI up to 4096 x 2304 @24 Hz
- $-$  DVI up to 1920 x 1200 @ 60 Hz
- $-$  DP up to 3200 x 2000 @ 60 Hz

#### **Dual Display:**

- $-$  VGA + DP
- $-$  VGA + HDMI
- VGA + LVDS
- LVDS + DP
- LVDS + HDMI

#### **Triple Display:**

- $-$  VGA + LVDS + DP
- VGA + LVDS + HDMI

#### <span id="page-10-1"></span>**1.2.4 Expansion Interface**

**PCI Express x1:** Supports 4 PCIe x1 compliant ports by default.

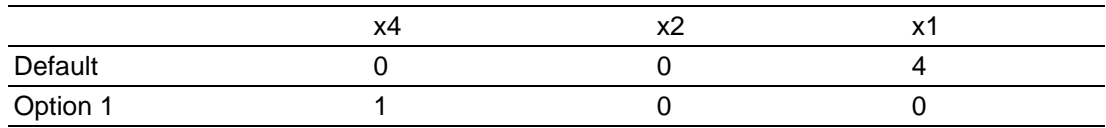

- **Audio Interface:** Intel HD Audio interface
- **LPC Bus: Yes (24 MHz)**
- **SMBus**: Yes
- **I I2C Bus:** up to 1 MB/s
- **SPI:** Supports SPI BIOS only

#### <span id="page-10-2"></span>**1.2.5 I/O**

- **Ethernet:** Intel i218LM Gigabit LAN supports 10/100/1000 Mbps Speed
- **SATA:** Supports 4 ports SATA Gen2 (3 Gb/s) and Gen3 (6Gb/s), RAID 0, 1, 5, 10
- **USB Interface:** Supports 2 ports USB3.0, 8 ports USB 2.0
- **Panel Control:** Supports panel backlight on/off control, brightness control
- Thermal Protection: Supports thermal shutdown or CPU throttling
- Watchdog Timer: 65536 level timer interval, from 0 ~ 65535 sec
- **Smart Fan:** 2 Ports; 1 Port on COM Module. Support 12V Fan, 1 Port on Carrier Board
- **GPIO: 8-bit GPIO**
- **Power Supply Voltage:** ATX (Vin 4.75-20V, Vsb 4.75-5.25V)
- **TPM: N/A**

#### <span id="page-11-0"></span>**1.2.6 iManager 2.0**

Refer to section 4.3.

#### <span id="page-11-1"></span>**1.2.7 Mechanical and Environmental Specification**

- **Dimensions:** 95 x 95 mm (3.74" x 3.74")
- Power Type and Supply Voltage:
	- ATX (Vin 4.75 20 V, Vsb 4.75 5.25 V)

#### **Power Requirement:**

- Test condition: Intel core i7-4650U CPU @ 1.70 GHz, Intel core i5-4300U CPU @ 1.90 GHz, Intel core i3-4010U CPU @ 1.70 GHz, ADVANTECH 8 G DDR3L-1600 I-GRD\*2, WIN7 32-bit, Rated voltage DC +4.75 V, +12 V, +21 V
- Idle: +12 V @ 0.37A (i7), 0.35A (i5), 0.37A (i3), 0.34A (Celeron)
- Max: +12 V @ 1.72A(i7), 1.31A(i5), 1.13A (i3), 0.95A (Celeron)

#### ■ Temperature Specification:

- Operating:  $0 \sim 60^{\circ}$  C (32  $\sim 140^{\circ}$  F)
- Storage: -40 ~  $85^{\circ}$  C (-40 ~ 185° F)

#### **Humidity Specification:**

- Operating: 40° C @ 95% relative humidity, non-condensing
- Storage: 60° C @ 95% relative humidity, non-condensing

h

*Note! Based on Intel's document, the Advanced Configuration and Power Interface, Version 2.0b defines and optional Sleep button. It differs from the power button in that it only is a request to go from S0 to S1-S4 (not S5). Also, in an S5 state, the Power Button can wake the system, but the Sleep Button cannot.* 

> *This is partial compatible with PICMG COM.0 R2.1 spec for SOM-6894. If customer would like to have the wake up function, this function can be worked via wake signal or power button.*

## <span id="page-12-0"></span>**1.3 Functional Block Diagram**

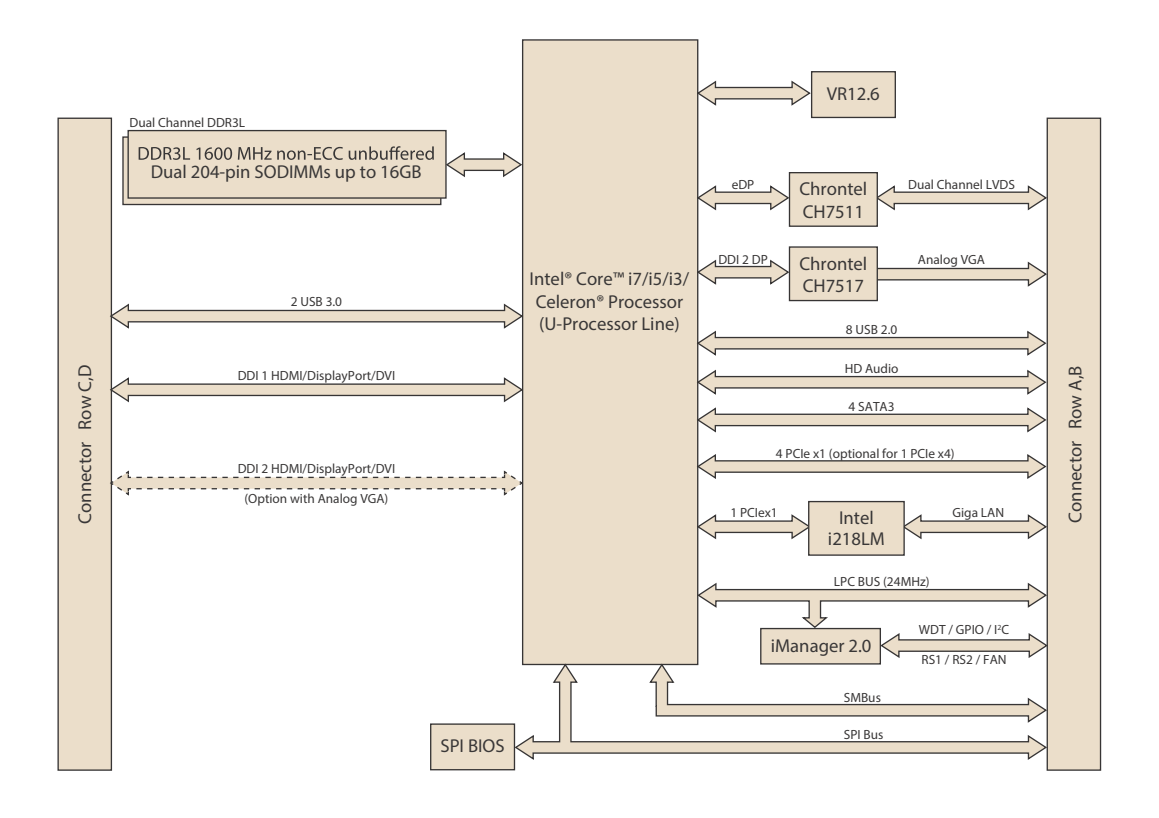

SOM-6894 User Manual 6

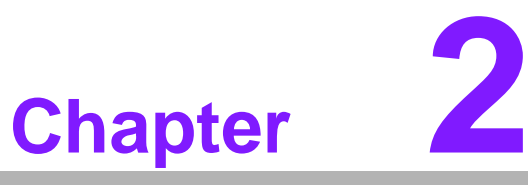

## <span id="page-14-0"></span>**2Mechanical Information**

**This chapter gives mechanical information on the SOM-6894 CPU Computer on Module. Sections include: Board Information Mechanical Drawing**

**Assembly Drawing**

## <span id="page-15-0"></span>**2.1 Board Information**

The figures below indicate the main chips on SOM-6894 Computer-on-Module. Please aware of these positions while designing your own carrier board to avoid mechanical issues, as well as designing thermal solution contact points for best thermal dissipation performance.

<span id="page-15-1"></span>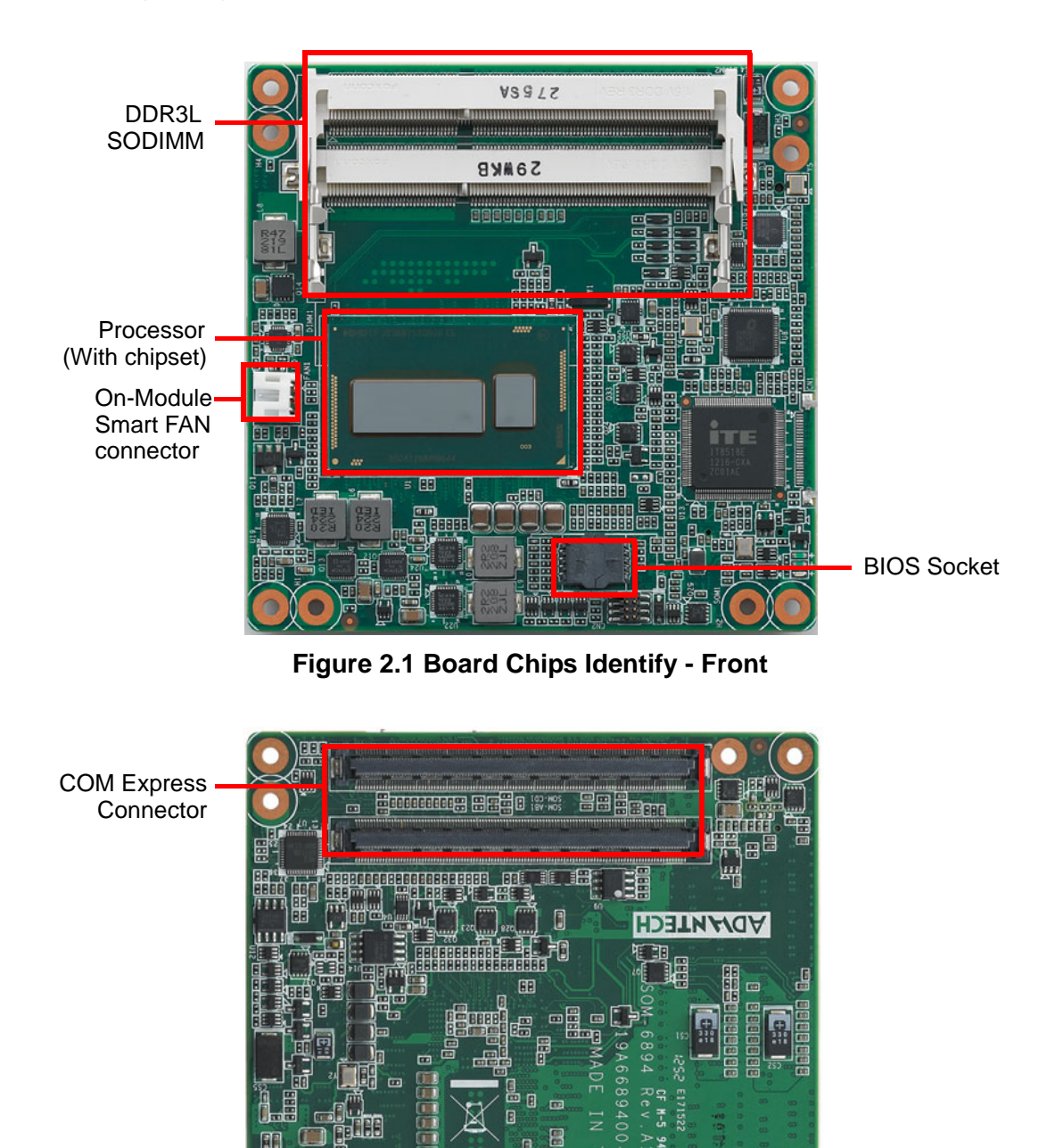

<span id="page-15-2"></span>回目

eedb

**auth** 

## <span id="page-16-0"></span>**2.2 Mechanical Drawing**

For more details about 2D/3D models, please look on the Advantech COM support service website http://com.advantech.com.

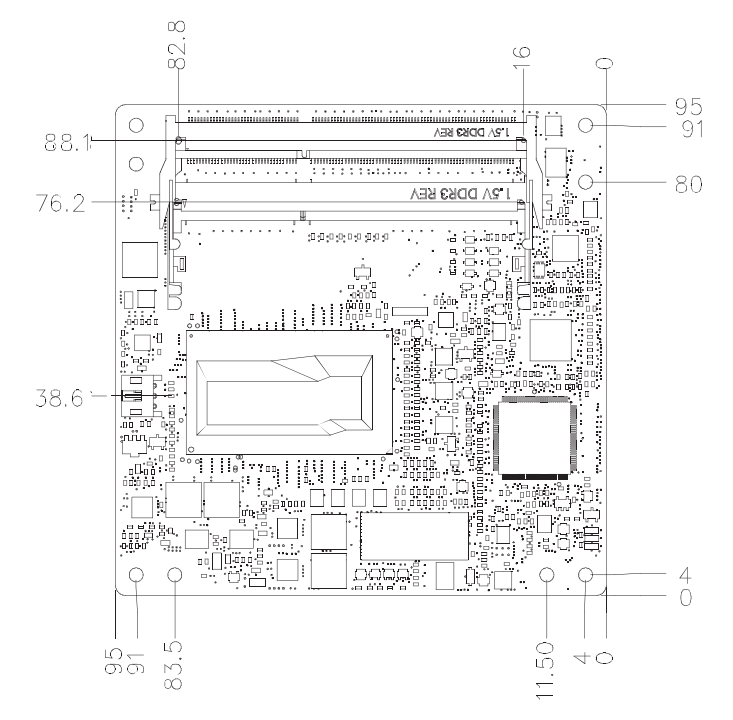

**Figure 2.3 Board Mechanical Drawing - Front**

<span id="page-16-1"></span>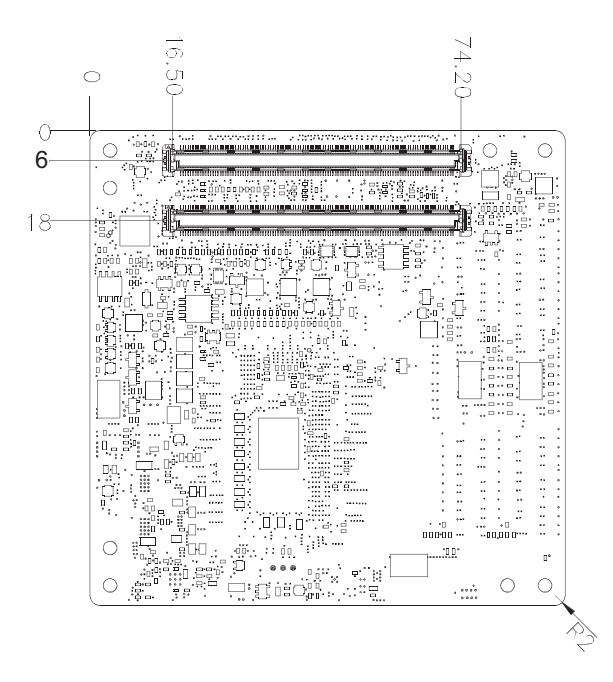

<span id="page-16-2"></span>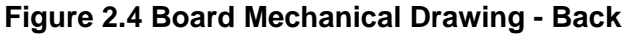

## <span id="page-17-0"></span>**2.3 Assembly Drawing**

These figures demonstrate the assembly order from thermal module, COM module to carrier board.

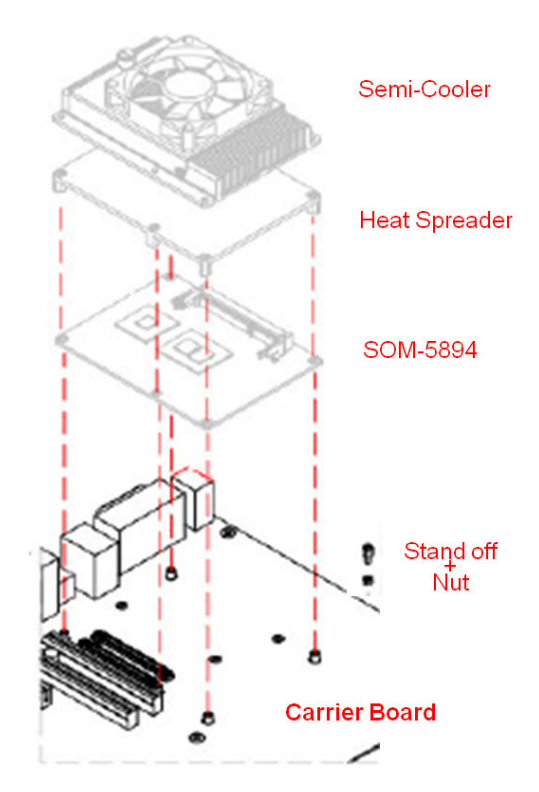

**Figure 2.5 Assembly Drawing (For Reference Only)**

<span id="page-17-1"></span>There are 4 reserved screw holes for SOM-6894 to be pre-assembled with heat spreader.

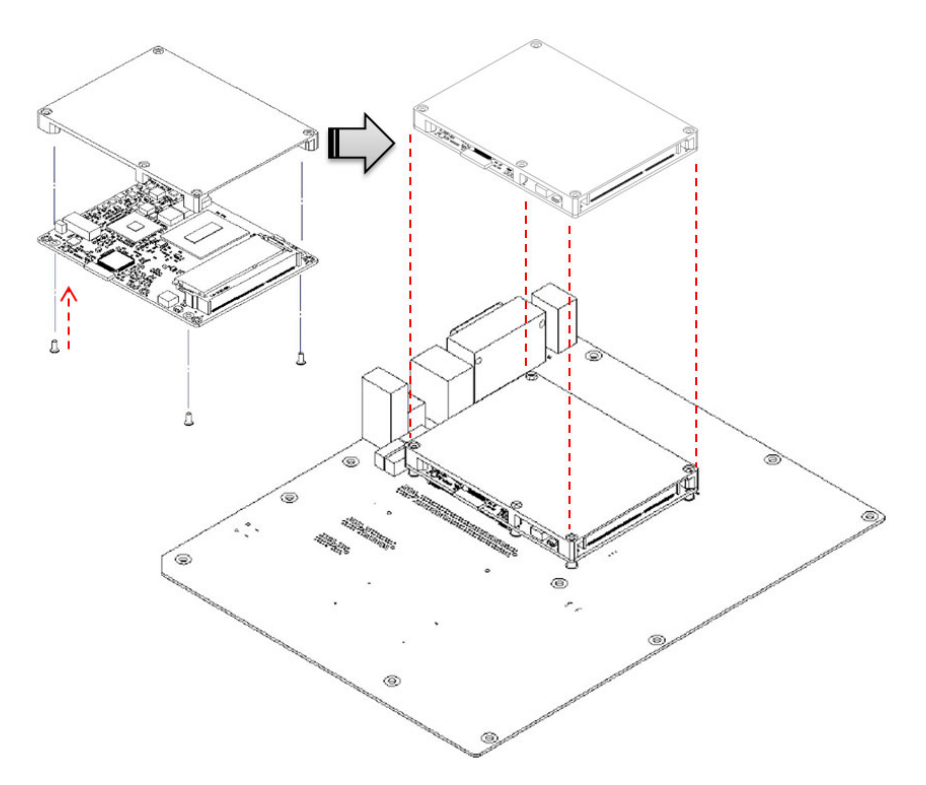

<span id="page-17-2"></span>**Figure 2.6 Heatspreader Pre-Assembly (For Reference Only)**

## <span id="page-18-0"></span>**2.4 Assembly Drawing**

Please consider the CPU and chip height tolerance when designing your thermal solution.

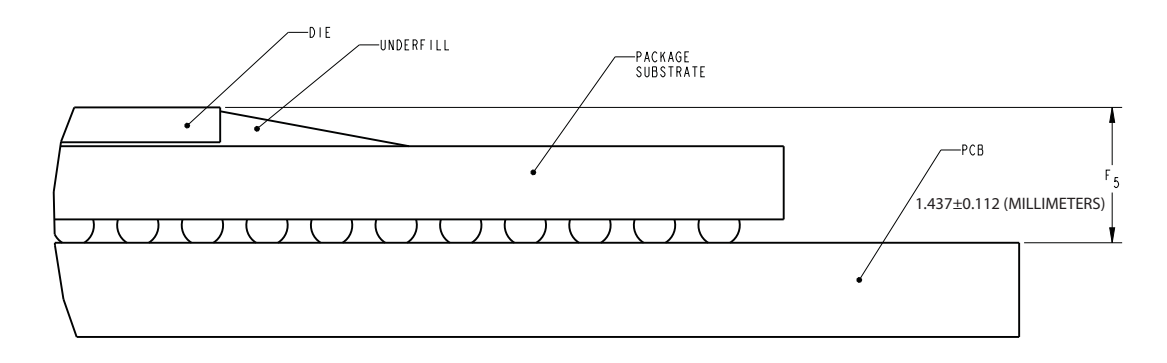

\*F5=NOM : 1.437 TOL:±0.112 (POST SMT STACKUP HEIGHT BASED ON LIMITED DATA FROM INTEL REFERENCE BOARD DESIGN)

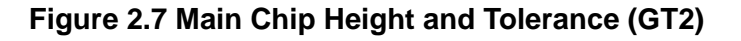

<span id="page-18-1"></span>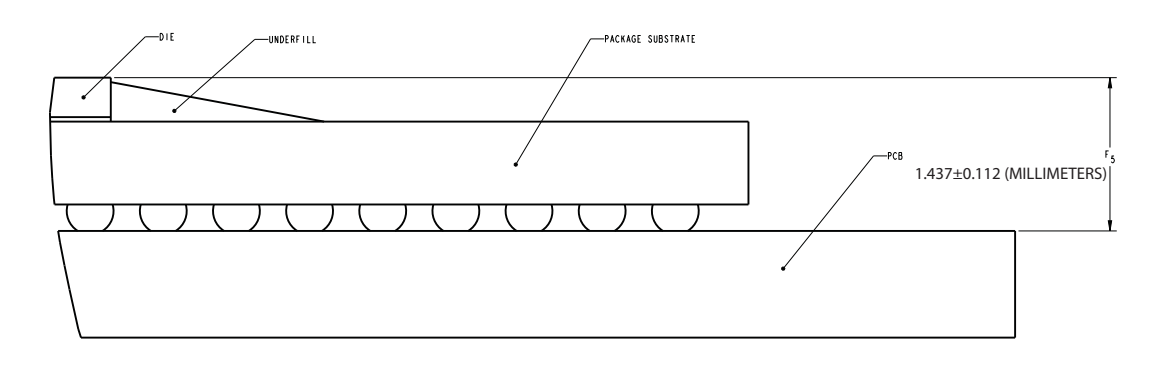

<span id="page-18-2"></span>\*F5=NOM : 1.437 TOL:±0.112 (POST SMT STACKUP HEIGHT BASED ON LIMITED DATA FROM INTEL REFERENCE BOARD DESIGN)

#### **Figure 2.8 Main Chip Height and Tolerance (GT3)**

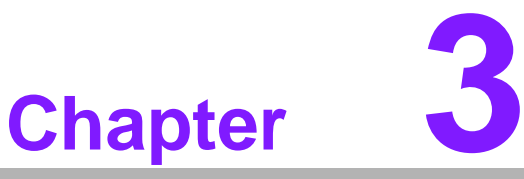

## <span id="page-20-0"></span>**3AMI BIOS**

**Sections include: Introduction Entering Setup**

## <span id="page-21-0"></span>**3.1 Introduction**

AMI BIOS has been integrated into many motherboards for over a decade. With the AMI BIOS Setup program, users can modify BIOS settings and control various system features. This chapter describes the basic navigation of the BIOS Setup Utility.

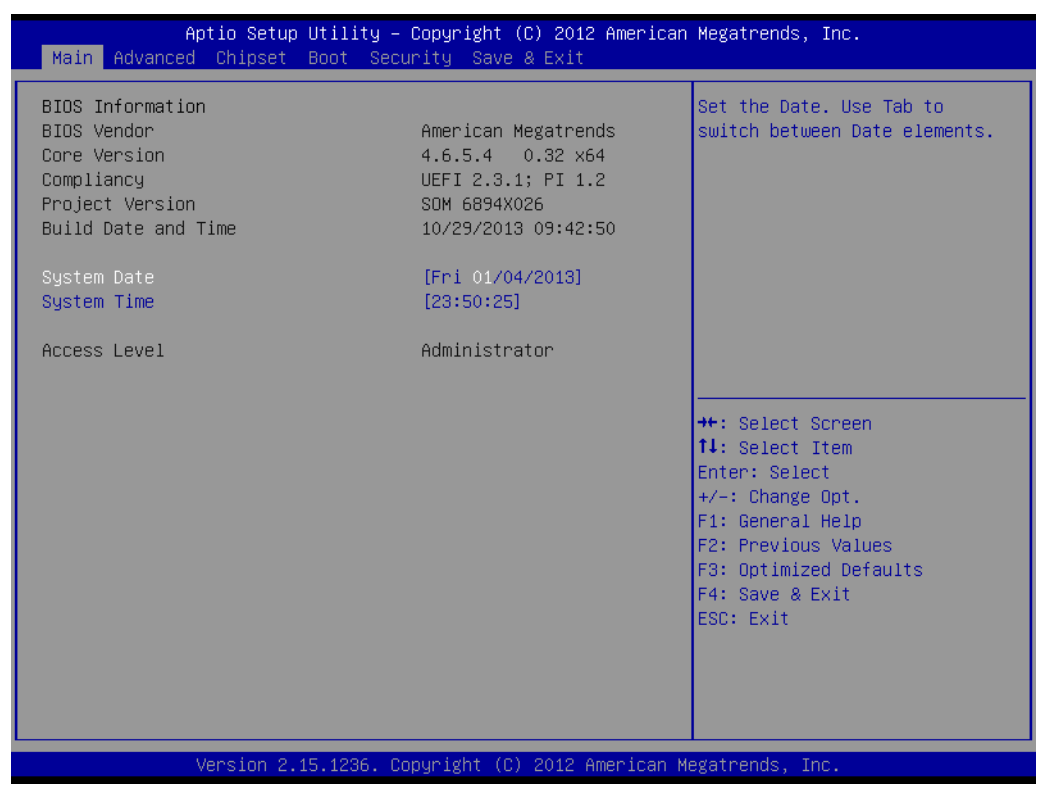

**Figure 3.1 BIOS Setup Utility Main Screen**

<span id="page-21-1"></span>AMI's BIOS ROM has a built-in Setup program that allows users to modify the basic system configuration. This information is stored in flash ROM so it retains the Setup information when the power is turned off.

## <span id="page-22-0"></span>**3.2 Entering Setup**

Turn on the computer and then press <F2> or <DEL> to enter Setup menu.

#### <span id="page-22-1"></span>**3.2.1 Main Setup**

When users first enter the BIOS Setup Utility, users will enter the Main setup screen. Users can always return to the Main setup screen by selecting the Main tab. There are two Main Setup options. They are described in this section. The Main BIOS Setup screen is shown below.

| Main Advanced Chipset Boot Security Save & Exit                                                                                                    | Aptio Setup Utility - Copyright (C) 2012 American Megatrends, Inc.                                                                                      |                                                                                                    |
|----------------------------------------------------------------------------------------------------|----------------------------------------------------------------------------------------------------|----------------------------------------------------------------------------------------------------|
| BIOS Information<br>BIOS Vendor<br>Core Version<br>Compliancy<br>Project Version<br>Build Date and Time<br>System Date<br>System Time<br>Access Level | American Megatrends<br>4.6.5.4 0.32 x64<br>UEFI 2.3.1; PI 1.2<br>SOM 6894X026<br>10/29/2013 09:42:50<br>[Fni 01/04/2013]<br>[23:50:25]<br>Administrator | Set the Date, Use Tab to<br>switch between Date elements.                                                                                                    |
|                                                                                                    |                                                                                                    | <b>++:</b> Select Screen<br><b>↑↓</b> : Select Item<br>Enter: Select<br>$+/-:$ Change Opt.<br>F1: General Help<br>F2: Previous Values<br>F3: Optimized Defaults<br>F4: Save & Exit<br>ESC: Exit |
|                                                                                                    | Version 2.15.1236. Copyright (C) 2012 American Megatrends, Inc.                                                                                         |                                                                                                    |

**Figure 3.2 Main setup screen**

<span id="page-22-2"></span>The Main BIOS setup screen has two main frames. The left frame displays all the options that can be configured. Grayed-out options cannot be configured; options in blue can. The right frame displays the key legend.

Above the key legend is an area reserved for a text message. When an option is selected in the left frame, it is highlighted in white. Often a text message will accompany it.

#### ■ System time / System date

Use this option to change the system time and date. Highlight System Time or System Date using the <Arrow> keys. Enter new values through the keyboard. Press the <Tab> key or the <Arrow> keys to move between fields. The date must be entered in MM/DD/YY format. The time must be entered in HH:MM:SS format.

#### <span id="page-23-0"></span>**3.2.2 Advanced BIOS Features Setup**

Select the Advanced tab from the SOM-6894 setup screen to enter the Advanced BIOS Setup screen. Users can select any item in the left frame of the screen, such as CPU Configuration, to go to the sub menu for that item. Users can display an Advanced BIOS Setup option by highlighting it using the <Arrow> keys. All Advanced BIOS Setup options are described in this section. The Advanced BIOS Setup screens are shown below. The sub menus are described on the following pages.

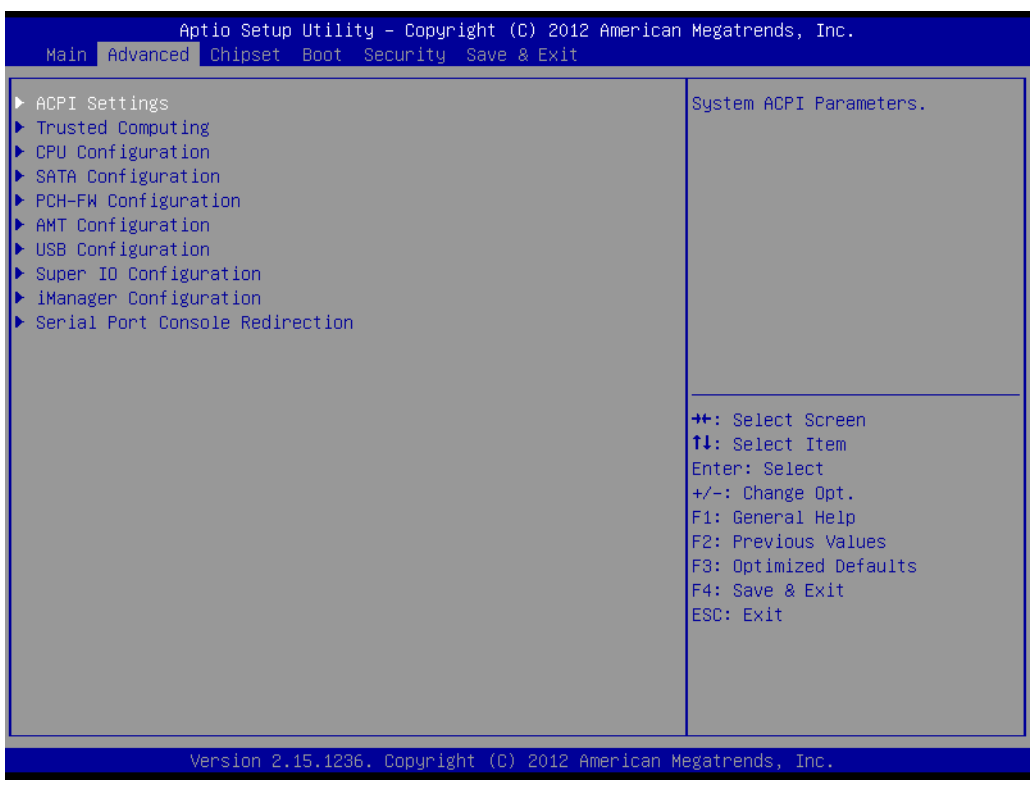

<span id="page-23-1"></span>**Figure 3.3 Advanced BIOS Features Setup Screen**

#### **3.2.2.1 ACPI Settings**

| Advanced                                                                                                    | Aptio Setup Utility – Copyright (C) 2012 American Megatrends, Inc.                         |                                                                                                    |
|----------------------------------------------------------------------------------------------------|--------------------------------------------------------------------------------------------|----------------------------------------------------------------------------------------------------|
| ACPI Settings                                                                                                |                                                                                            | Enables or Disables BIOS ACPI<br>Auto Configuration.                                                                                                    |
| Enable ACPI Auto Configuration                                                                               | [Disabled]                                                                                 |                                                                                                    |
| Enable Hibernation<br>ACPI Sleep State<br>Lock Legacy Resources<br>S3 Video Repost<br>ACPI Low Power SO Idle | <b>[Enabled]</b><br>[S3 only(Suspend to ]<br>[Disabled]<br><b>[Disabled]</b><br>[Disabled] |                                                                                                    |
|                                                                                                    |                                                                                            | <b>++:</b> Select Screen<br><b>↑↓</b> : Select Item<br>Enter: Select<br>$+/-:$ Change Opt.<br>F1: General Help<br>F2: Previous Values<br>F3: Optimized Defaults<br>F4: Save & Exit<br>ESC: Exit |
|                                                                                                    | Version 2.15.1236. Copyright (C) 2012 American Megatrends, Inc.                            |                                                                                                    |

**Figure 3.4 ACPI Settings** 

#### <span id="page-24-0"></span>**Enable ACPI Auto Configuration**

This item allows users to enable or disable BIOS ACPI auto configuration.

#### **Enable Hibernation**

This item allows users to enable or disable System ability to hibernate (OS/S4 sleep State). This option may be not effective with some OS.

#### **ACPI Sleep State**

This item allows users to select the ACPI sleep state. The system will enter when the SUSPEND button is pressed.

#### **Lock Legacy Resources**

This item allows users to enable or disable Lock of Legacy Resources.

#### **S3 Video Repost**

This item allows users to enable or disable S3 Video Repost.

#### **ACPI Low Power S0 Idle**

This item allows users to enable or disable ACPI Low Power S0 Idle support.

#### **3.2.2.2 Trusted Computing**

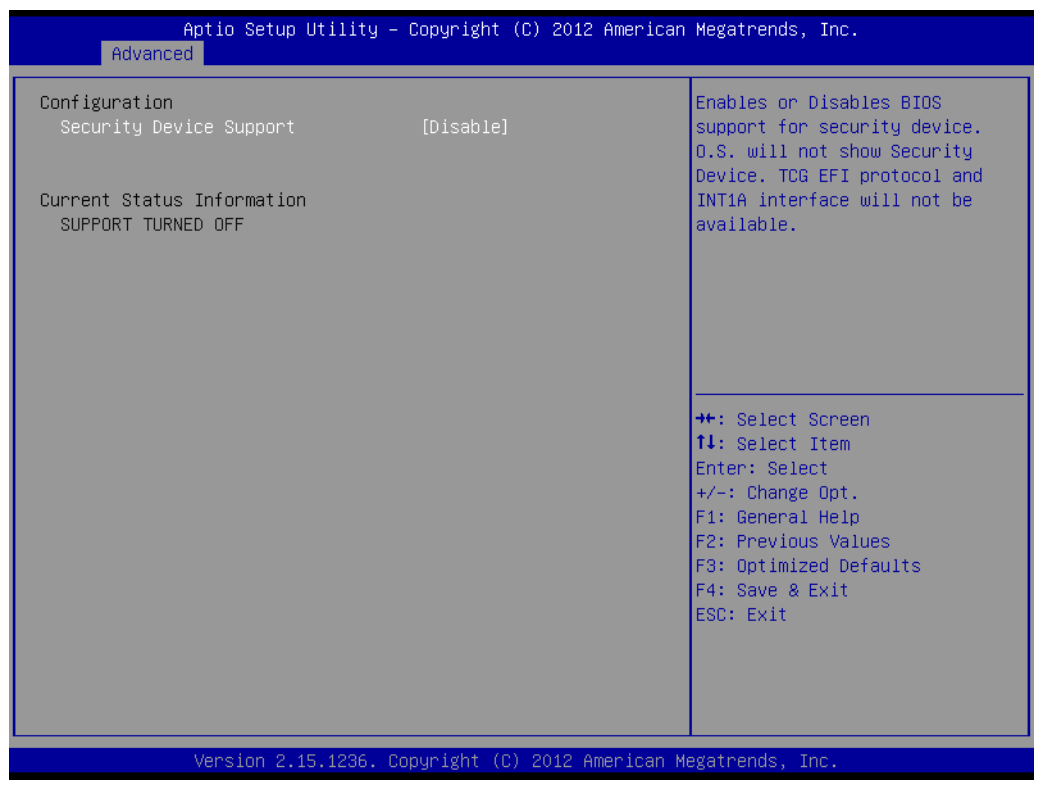

**Figure 3.5 Trusted Computing**

#### <span id="page-25-0"></span>**Security Device Support**

This item allows users to enable or disable BIOS support for security device support, and the OS will not show the Security Device. TCG EFI Protocol and INT1A interface will not be available.

#### **3.2.2.3 CPU Configuration**

| Advanced                                                                                          | Aptio Setup Utility – Copyright (C) 2012 American Megatrends, Inc.    |                                                                                      |
|---------------------------------------------------------------------------------------------------|-----------------------------------------------------------------------|--------------------------------------------------------------------------------------|
| CPU C3 state<br>CPU C6 state<br>CPU C7 state                                                      | Supported<br>Supported<br>Supported                                   | ▲ Lock the Config TDP Control<br>register                                            |
| L1 Data Cache<br>L1 Code Cache<br>L2 Cache<br>L3 Cache                                            | 32 KB x 2<br>32 KB x 2<br>256 KB x 2<br>4096 KB                       |                                                                                      |
| Hyper-threading<br>Active Processor Cores<br>Limit CPUID Maximum<br>Execute Disable Bit           | [Enabled]<br>fA111<br>[Disabled]<br>[Enabled]                         |                                                                                      |
| Intel Virtualization Technology<br>Handware Prefetcher<br>Adjacent Cache Line Prefetch<br>CPU AES | [Enabled]<br>[Enabled]<br>[Enabled]<br>[Enabled]                      | <b>++:</b> Select Screen<br>↑↓: Select Item<br>Enter: Select<br>$+/-:$ Change Opt.   |
| Boot performance mode<br><b>EIST</b><br>Turbo Mode<br>Energy Performance                          | [Turbo Performance]<br>[Enabled]<br>[Enabled]<br><b>[Performance]</b> | F1: General Help<br>F2: Previous Values<br>F3: Optimized Defaults<br>F4: Save & Exit |
| CPU C states<br>ACPI CTDP BIOS<br>Configurable TDP Level<br>Config TDP LOCK                       | [Enabled]<br><b>[Disabled]</b><br><b>[TDP NOMINAL]</b><br>[Disabled]  | ESC: Exit                                                                            |
|                                                                                                   | Version 2.15.1236. Copyright (C) 2012 American Megatrends, Inc.       |                                                                                      |

**Figure 3.6 CPU Configuration** 

#### <span id="page-26-0"></span>**Hyper-threading**

Enable for Windows XP and Linux (OS optimized for Hyper-Threading Technology) and Disable for other OS (OS not optimized for Hyper-Threading Technology) and Disable for other OS (OS not optimized for Hyper-Threading Technology). When Disabled only one thread per core is enabled.

#### **Active Processor Cores**

This item allows users to enable a number of cores in each processor package.

#### **Limit CPUID Maximum**

Disable for Windows XP.

#### **Execute Disable Bit**

This item allows users to enable or disable Execute Disable Bit.

XD can prevent certain classes of malicious buffer overflow attacks when combined with a supporting OS (Windows server 2003 SP1, Windows XP SP2 SuSE Linux 9.2, RedHat Enterprise 3 update 3.)

#### **Intel Virtualization Technology**

This item allows users to enable or disable Intel Virtualization Technology. When enabled, a VMM can utilize the additional hardware capabilities provided by Vanderpool Technology.

#### **Hardware Prefetcher**

This item allows users to enable or disable Hardware Prefetcher. Enable the Mid Level Cache (L2) streamer prefetcher.

#### ■ **Adjacent Cache Line Prefetch**

This item allows users to enable or disable Adjacent Cache Line Prefetch. Enable the Mid Level Cache (L2) prefetching of adjacent cache lines.

#### **CPU AES**

This item allows users to enable or disable CPU Advanced Encryption Standard instructions.

#### **Boot performance mode**

This Item allows users to select the performance state that the BIOS will set before OS handoff.

#### **EIST**

This item allows users to enable or disable Intel SpeedStep.

#### **Turbo Mode**

This item allows users to enable or disable Turbo Mode.

#### **Energy Performance**

This Item allows users to optimize between performance and power savings.

#### **CPU C states**

This item allows users to enable or disable CPU C states.

#### **ACPI CTDP BIOS**

This item allows users to enable or disable ACPI CTDP BIOS support.

#### **E** Configurable TDP Level

This Item allows users to select Configurable TDP Level.

Allow re-configuration of TDP levels based on current power and thermal delivery capabilities of the system.

#### ■ Config TDP Lock

This item allows users to enable or disable Config TDP Lock. Locks the Config TDP Control register.

#### **3.2.2.4 SATA Configuration**

| Advanced                                                                                                    | Aptio Setup Utility – Copyright (C) 2012 American Megatrends, Inc.                                   |                                                                                                    |
|----------------------------------------------------------------------------------------------------|----------------------------------------------------------------------------------------------------|----------------------------------------------------------------------------------------------------|
| SATA Controller(s)<br>SATA Mode Selection<br>Aggressive LPM Support<br>SATA Controller Speed<br>Serial ATA Port 1<br>Software Preserve<br>Port <sub>1</sub> | [Enabled]<br>[AHCI]<br><b>[Disabled]</b><br>[Default]<br>Empty<br><b>Unknown</b><br><b>[Enabled]</b> | Enable or disable SATA Device.                                                                                                    |
| Hot Plug<br>Serial ATA Port 2<br>Software Preserve<br>Port <sub>2</sub><br>Hot Plug<br>Serial ATA Port 3                                                    | <b>[Disabled]</b><br>Empty<br><b>Hnknown</b><br>[Enabled]<br><b>[Disabled]</b><br>Empty              | <b>++:</b> Select Screen                                                                                                    |
| Software Preserve<br>Port 3<br>Hot Plug<br>Serial ATA Port 4<br>Software Preserve<br>Port 4<br>Hot Plug                                                     | <b>Unknown</b><br>[Fnabled]<br>[Disabled]<br>Empty<br><b>Unknown</b><br>[Enabled]<br>[Disabled]      | ↑↓: Select Item<br>Enter: Select<br>$+/-:$ Change Opt.<br>F1: General Help<br>F2: Previous Values<br>F3: Optimized Defaults<br>F4: Save & Exit |
|                                                                                                    | Version 2.15.1236. Copyright (C) 2012 American Megatrends, Inc.                                      | ESC: Exit                                                                                                    |

**Figure 3.7 SATA Configuration**

#### <span id="page-28-0"></span>**SATA Controller(s)**

This item allows users to enable or disable SATA devices.

#### **SATA Mode Selection**

This item allows users to select SATA mode selection. (Determines how SATA controller(s) operate)

#### **Aggressive LPM Support**

This item allows users to enable or disable PCH to aggressively enter link power state.

#### **SATA Controller Speed**

Indicates the maximum speed the SATA controller can support.

#### **Serial ATA Port 1**

**– Port 1**

This item allows users to enable or disable the Serial ATA Port.

**– Hot Plug**

Designates this port as Hot Pluggable.

#### **Serial ATA Port 2**

**– Port 2**

This item allows users to enable or disable Serial ATA Ports.

**– Hot Plug**

Designates this port as Hot Pluggable.

#### **Serial ATA Port 3**

**– Port 3**

This item allows users to enable or disable Serial ATA Port.

**– Hot Plug**

Designates this port as Hot Pluggable.

#### **Serial ATA Port 4**

- **– Port 4**
	- This item allows users to enable or disable Serial ATA Ports.
- **– Hot Plug**
	- Designates this port as Hot Pluggable.

#### **3.2.2.5 PCH-FW Configuration**

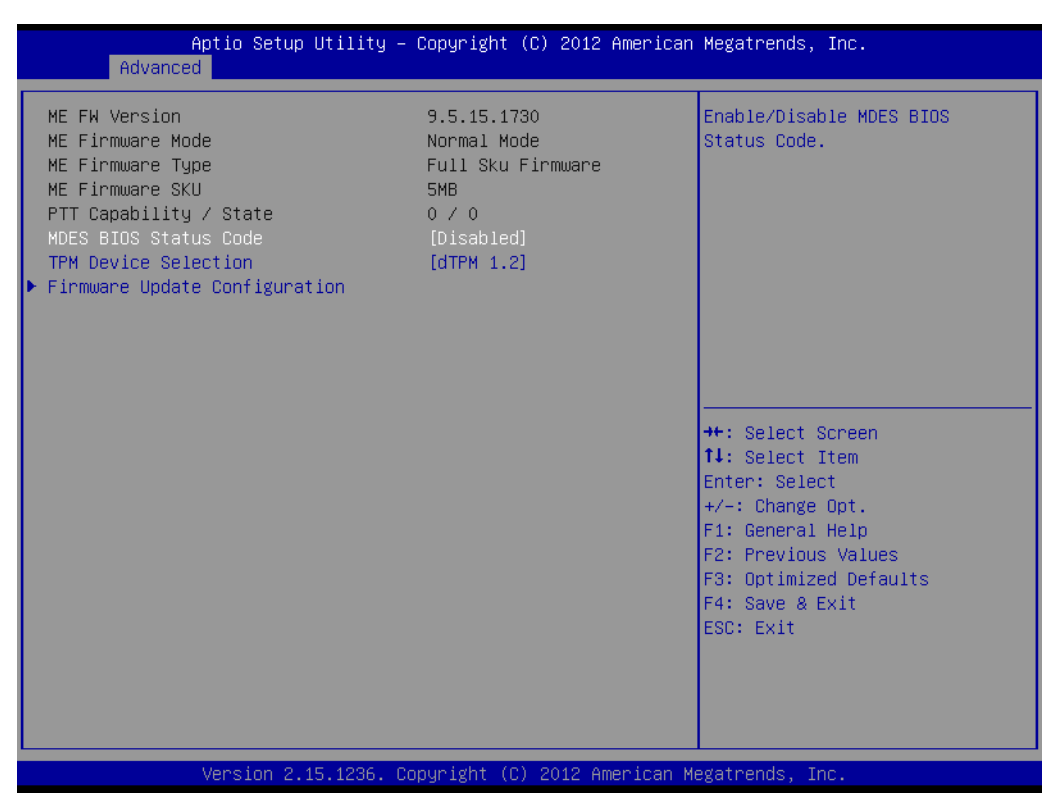

**Figure 3.8 PCH-FW Configuration**

#### <span id="page-29-0"></span>**MDES BIOS Status Code**

This item allows users to enable or disable MDES BIOS status code.

#### **TPM Device Selection**

This item allows users to enable or disable TPM Device Selection. (PTT or dTPM. PTT-Enables PTT in SkuMgr dTPM 1.2- Disables PTT in SkuMgr Warning! PTT/dTPM will be disable and all data saved on it will be lost.

#### **Firmware Update Configuration**

Configure Management Engine Technology Parameters

#### **Firmware Update Configuration**

| Advanced             | Aptio Setup Utility - Copyright (C) 2012 American Megatrends, Inc. |                                                                                                    |
|----------------------|--------------------------------------------------------------------|----------------------------------------------------------------------------------------------------|
| Me FW Image Re–Flash | [Disabled]                                                         | Enable/Disable Me FW Image<br>Re-Flash function.<br><b>++:</b> Select Screen<br>14: Select Item<br>Enter: Select<br>$+/-:$ Change Opt.<br>F1: General Help<br>F2: Previous Values<br>F3: Optimized Defaults<br>F4: Save & Exit<br>ESC: Exit |
|                      | Version 2.15.1236. Copyright (C) 2012 American Megatrends, Inc.    |                                                                                                    |

**Figure 3.9 Firmware Update Configuration**

#### <span id="page-30-0"></span>**– ME FW Image Re-Flash**

This item allows users to enable or disable ME FW Image Re-Flash function.

#### **3.2.2.6 AMT Configuration**

| Advanced                                                                                                    | Aptio Setup Utility – Copyright (C) 2012 American Megatrends, Inc.                                                                                                    |                                                                                                    |
|----------------------------------------------------------------------------------------------------|----------------------------------------------------------------------------------------------------|----------------------------------------------------------------------------------------------------|
| Intel AMT<br><b>BIOS Hotkey Pressed</b><br>MEBx Selection Screen<br>Hide Un-Configure ME Confirmation<br>MEBx Debug Message Output<br>Un-Configure ME<br>Amt Wait Timer<br>Disable MF<br><b>ASF</b><br>Activate Remote Assistance Process<br>USB Configure<br><b>PET Progress</b><br>AMT CIRA Timeout<br>WatchDog<br>OS Timer<br><b>BIOS Timer</b> | [Enabled]<br>[Disabled]<br>[Disabled]<br><b>[Disabled]</b><br><b>[Disabled]</b><br>[Disabled]<br>n.<br>[Disabled]<br>[Enabled]<br>[Disabled]<br>[Enabled]<br>[Enabled]<br>Û<br>[Disabled]<br>$\mathbf{0}$<br>$\alpha$ | Enable/Disable Intel (R)<br>Active Management Technology<br>BIOS Extension.<br>Note : iAMT H/W is always<br>enabled.<br>This option just controls the<br>BIOS extension execution.<br>If enabled, this requires<br>additional firmware in the SPI<br>device<br><b>++:</b> Select Screen<br>↑↓: Select Item<br>Enter: Select<br>$+/-:$ Change Opt.<br>F1: General Help<br>F2: Previous Values<br>F3: Optimized Defaults<br>F4: Save & Exit<br>ESC: Exit |
|                                                                                                    | Version 2.15.1236. Copyright (C) 2012 American Megatrends, Inc.                                                                                                    |                                                                                                    |

**Figure 3.10 AMT Configuration** 

#### <span id="page-31-0"></span>**Intel AMT**

This item allows users to enable or disable Intel AMT (Active Management Technology) BIOS Extension.

H

*Note! iAMT H/W is always enable. This option just controls the BIOS extension execution. If enabled, this requires additional firmware in the SPI device.*

#### **BIOS Hotkey Pressed**

This item allows users to enable or disable BIOS Hotkey Pressed.

#### **MEBx Selection Screen**

This item allows users to enable or disable MEBx Selection Screen.

#### ■ Hide Un-Configure ME Confirmation

This item allows users to hide un-configure ME without password confirmation prompt.

#### **MEBx Debug Message Output**

This item allows users to enable or disable MEBx Debug Message Output.

#### **Un-Configure ME**

This item allows users to enable or disable Un-Configure ME.

#### **Amt Wait Timer**

This item allows users to set timer to wait before sending ASF\_GET\_BOOT \_OPTIONS.

#### **Disable ME**

This item allows users to set ME to Soft Temporary disabled.

**ASF** 

This item allows users to enable or disable Alert Specification Format.

#### **Activate Remote Assistance Process**

This item allows users to enable or disable Activate Remote Assistance Process.

To Trigger CIRA boot.

#### **USB Configure**

This item allows users to enable or disable USB Configure function.

#### **PET Progress**

This item allows users to enable or disable PET Events progress to receive PET events or not.

#### **WatchDog**

This item allows users to enable or disable WatchDog.

#### **3.2.2.7 USB Configuration**

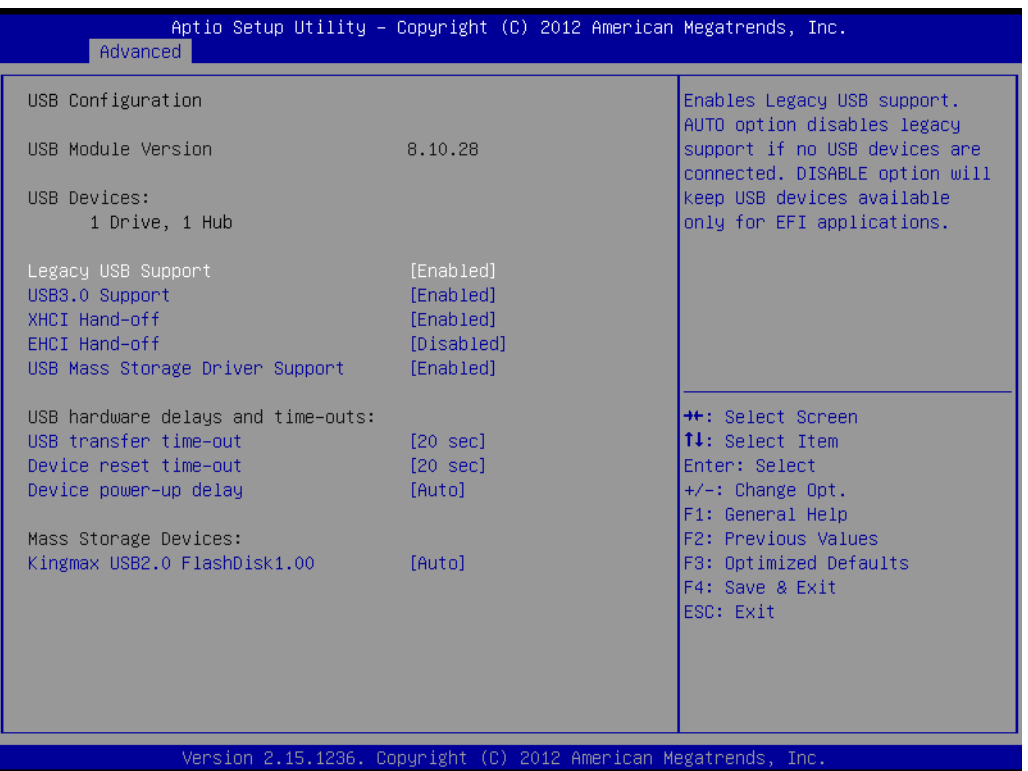

**Figure 3.11 USB Configuration**

#### <span id="page-32-0"></span>**Legacy USB Support**

This item allows users to enable or disable Legacy USB Support. Auto option disables legacy support if no USB devices are connected. Disable option will keep USB devices available only for EFI applications.

#### **USB3.0 Support**

This item allows users to enable or disable USB3.0 (XHCI) controller support.

#### **XHCI Hand-off**

This item allows users to enable or disable XHCI Hand-off.

This is a workaround for OS without XHCI hand-off support. The XHCI ownership change should be claimed by XHCI driver.

#### **EHCI Hand-off**

This item allows users to enable or disable EHCI Hand-off.

This is a workaround for OS without EHCI hand-off support. The EHCI ownership change should be claimed by EHCI driver.

**USB Mass Storage Driver Support**

This item allows users to enable or disable USB Mass Storage Driver Support.

#### **USB transfer time-out**

This item allows users to select time-out section.

The time-out value for control, bulk, and interrupt transfers.

#### **Device reset time-out**

This item allows users to select device time-out section.

USB mass storage devices start unit command time-out.

#### **Device power-up delay**

This item allows users to select device power-up section.

Maximum time the device will take before it properly reports itself to the Host controller. "Auto" uses a default value: for a Root port it is 100ms, for a Hub port the delay is taken from the Hub descriptor.

#### **USB2.0 FlashDisk1.00**

This item allows users to select USB2.0 FlashDisk1.00 section.

Mass storage device emulation type. "Auto" enumerates devices according to their media format. Optical drives are emulated as "CDROM" drives with no media will be emulated according to a drive type.

#### **3.2.2.8 Super IO Configuration**

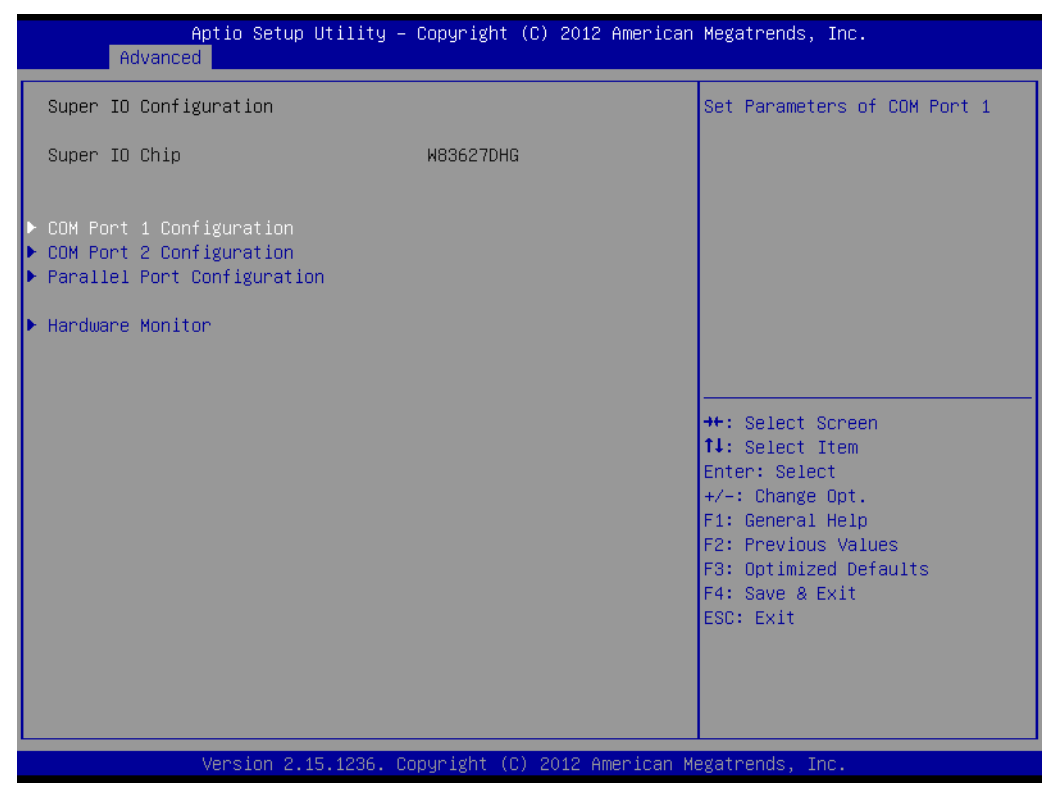

**Figure 3.12 Super IO Configuration**

- <span id="page-33-0"></span>■ COM Port 1 Configuration This item allows user to set Parameters of COM Port 1.
- COM Port 2 Configuration This item allows user to set Parameters of COM Port 2.

#### **Parallel Port Configuration**

This item allows users to set Parameters of Parallel Port (LPT/LPTE).

#### **Hardware Monitor**

This item allows user to change monitor hardware status.

#### ■ **COM Port 1 Configuration**

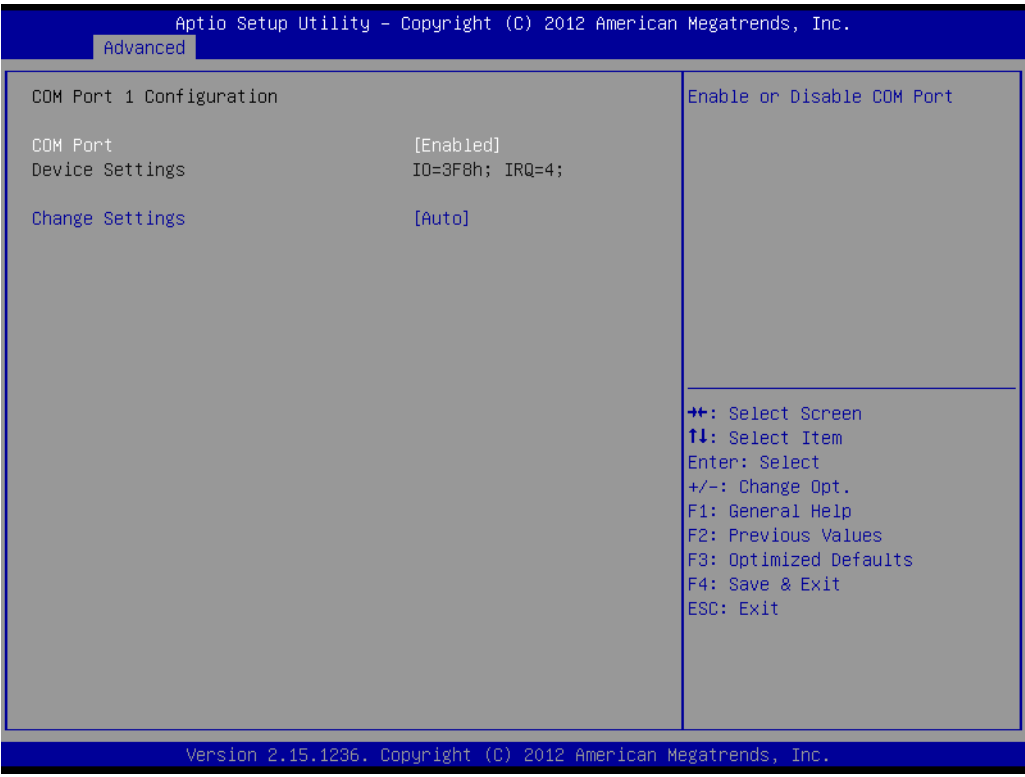

**Figure 3.13 COM Port 1 Configuration**

#### <span id="page-34-0"></span>**– COM Port 1**

This item allows users to enable or disable the COM Port.

**– Change settings**

This item allows users to select an optimal setting for Super IO device.

#### ■ **COM Port 2 Configuration**

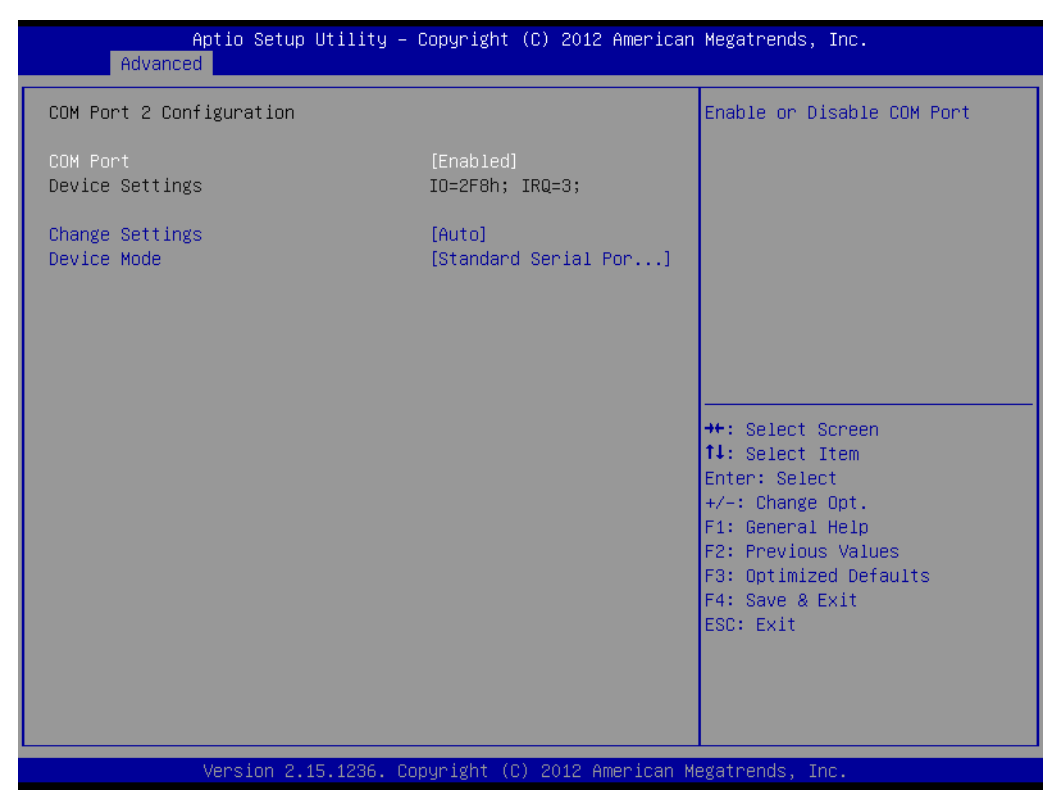

**Figure 3.14 COM Port 2 Configuration**

<span id="page-35-0"></span>**– COM Port 2**

This item allows users to enable or disable the COM Port.

**– Change settings**

This item allows users to select an optimal setting for the Super IO device.

**– Device Mode**

This item allows users to change the Serial Port mode. Select <High Speed> or <Normal Mode> mode.
# **Parallel Port Configuration**

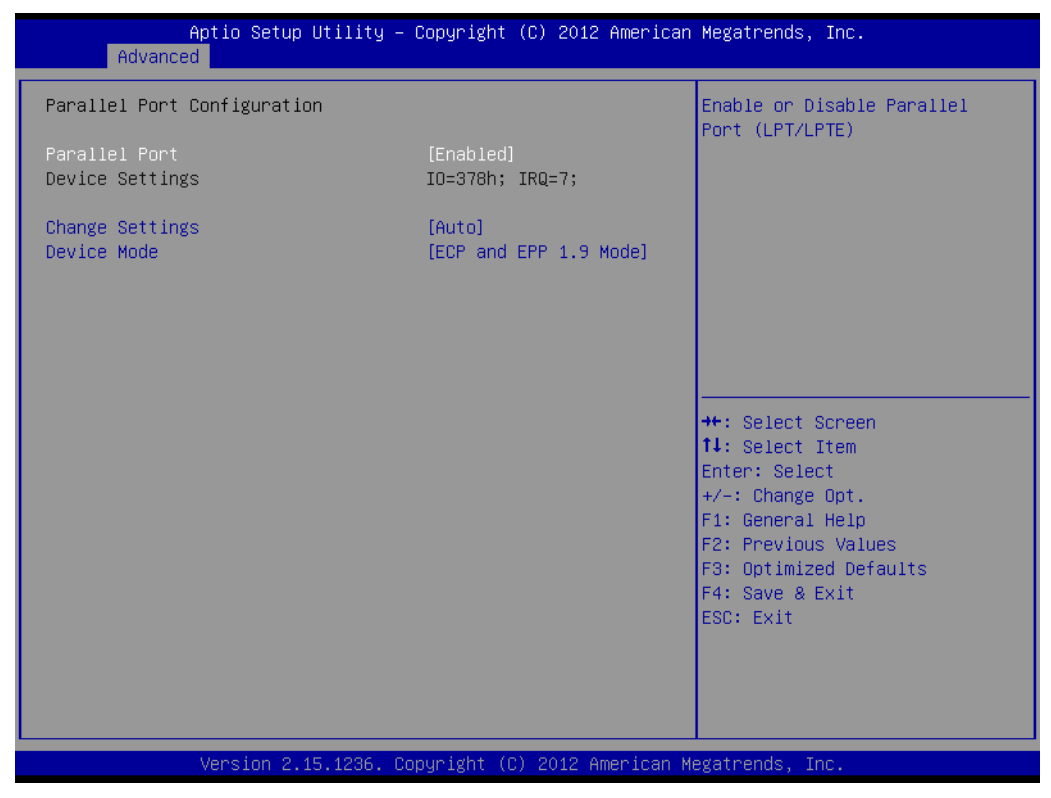

**Figure 3.15 Parallel Port Configuration**

**– Parallel Port**

This item allows users to enable or disable Parallel Port (LPT/LPTE).

**– Change settings**

This item allows users to select an optimal setting for the Super IO device.

**– Device Mode**

This item allows users to change the Printer Port mode.

# **Hardware Monitor**

This item monitors hardware status.

| Advanced                   | Aptio Setup Utility – Copyright (C) 2012 American Megatrends, Inc. |                                                                                                    |
|----------------------------|--------------------------------------------------------------------|----------------------------------------------------------------------------------------------------|
| PC Health Status           |                                                                    |                                                                                                    |
| System Fan Speed           | : 5314 RPM                                                         |                                                                                                    |
| $+5V$<br>$+3.3V$<br>$+VIN$ | $: +5.196$ V<br>$: +3.404$ V<br>$: +12.416$ V                      | <b>++:</b> Select Screen<br>↑↓: Select Item<br>Enter: Select<br>$+/-:$ Change Opt.<br>F1: General Help<br>F2: Previous Values<br>F3: Optimized Defaults<br>F4: Save & Exit<br>ESC: Exit |
|                            |                                                                    |                                                                                                    |
|                            | Version 2.15.1236. Copyright (C) 2012 American Megatrends, Inc.    |                                                                                                    |

**Figure 3.16 PC Hardware Monitor**

# **3.2.2.9 iManager Configuration**

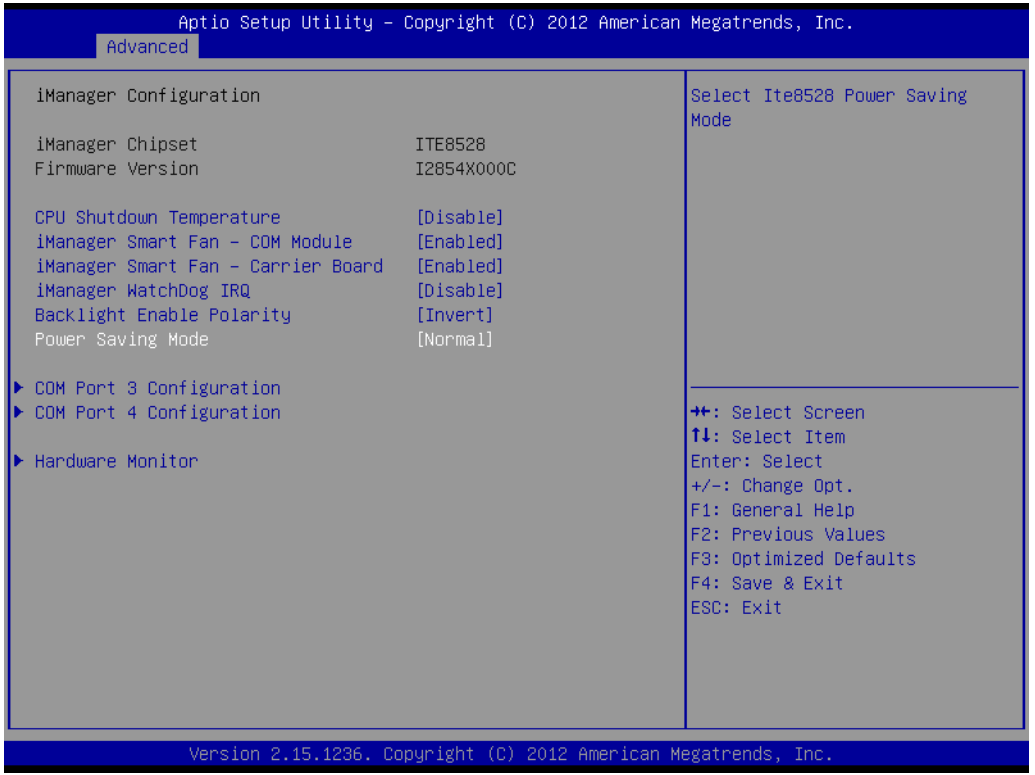

#### **Figure 3.17 iManager Configuration**

**CPU Shutdown Temperature** 

This item allows users to select CPU Shutdown Temperature.

# **iManager Smart Fan - COM Module**

This item allows users to enable or disable iManager Smart Fan - COM Module. To control iManager Smart FAN function.

#### **iManager Smart Fan - Carrier Board**

This item allows users to enable or disable iManager Smart Fan - Carrier Board. To control iManager Smart FAN Carrier Board function.

# **iManager WatchDog IRQ**

This item allows users to select iManager IRQ number eBrain WatchDog.

#### ■ Backlight Enable Polarity

This item allows users to switch Backlight Enable Polarity for Native or Invert.

#### **Power Saving Mode**

This item allows users to select ITE8528 Power Saving Mode.

# ■ **COM Port 3 Configuration**

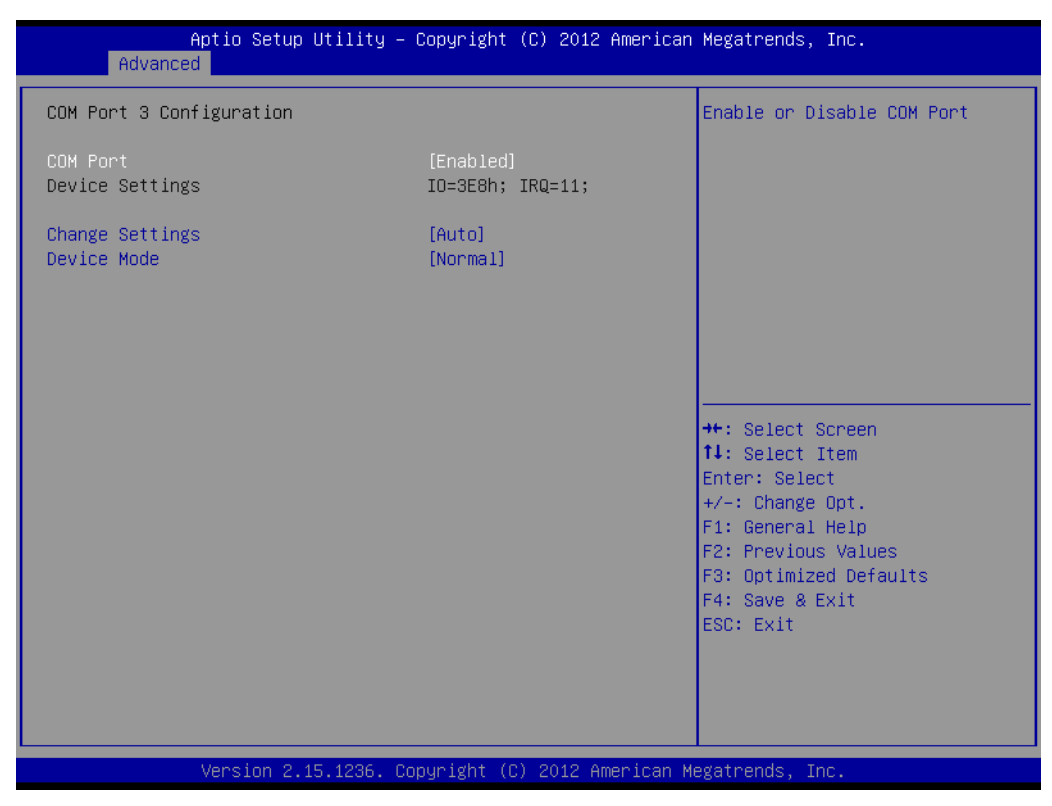

**Figure 3.18 COM 3 Configuration** 

**– COM Port 3**

This item allows users to enable or disable COM Port.

**– Change settings**

This item allows users to select an optimal setting for the Super IO device.

**– Device Mode**

This item allows users to change the Serial Port mode. Select <High Speed> or <Normal mode> mode.

# ■ **COM Port 4 Configuration**

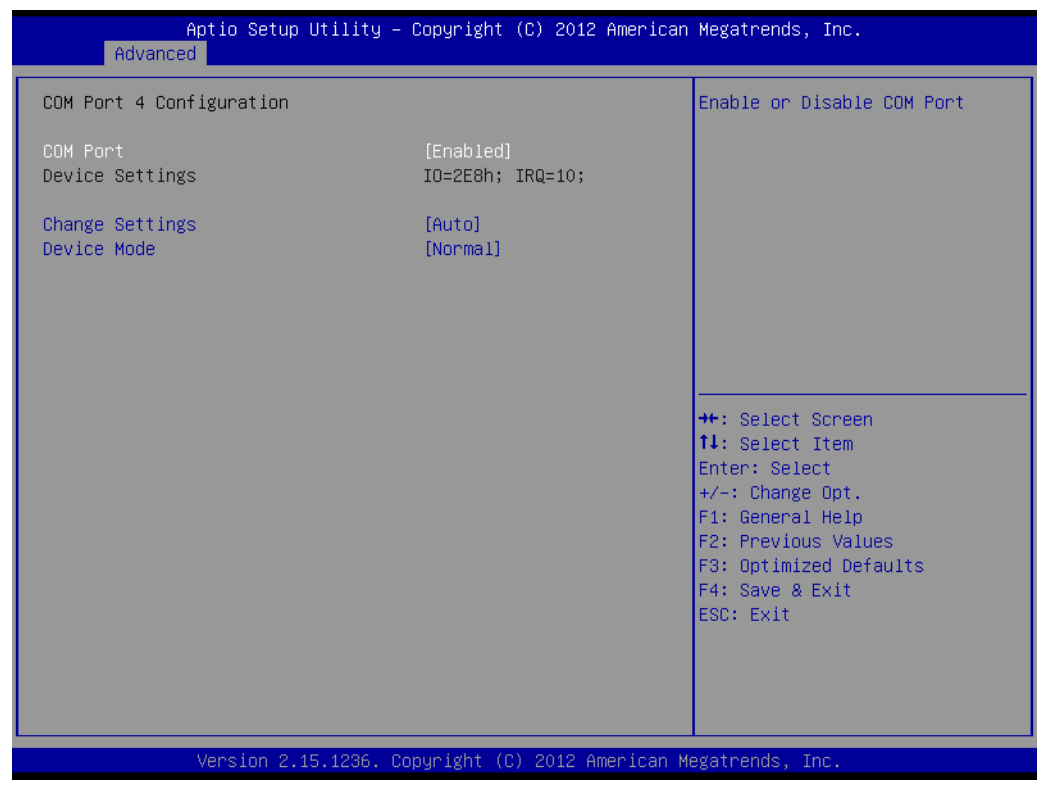

**Figure 3.19 COM Port 4 Configuration** 

**– COM Port 4**

This item allows users to enable or disable a COM Port.

**– Change settings**

This item allows users to select an optimal setting for the Super IO device.

**– Device Mode**

This item allows users to change the Serial Port mode. Select <High Speed> or <Normal mode> mode.

# **Hardware Monitor**

This item monitor hardware status.

| Advanced                                        | Aptio Setup Utility - Copyright (C) 2012 American Megatrends, Inc. |                                                                                                    |
|-------------------------------------------------|--------------------------------------------------------------------|----------------------------------------------------------------------------------------------------|
| PC Health Status                                |                                                                    |                                                                                                    |
| CPU temperature                                 | $: +85^{\circ}$ C                                                  |                                                                                                    |
| COM Module FAN Speed<br>Carrier Board FAN Speed | : N/A<br>: N/A                                                     |                                                                                                    |
| $+VBAT$<br>$+V5SB$<br>$+VIN$                    | $: +2.914$ V<br>$: +5.032$ V<br>$: +12.097$ V                      |                                                                                                    |
|                                                 |                                                                    | <b>**:</b> Select Screen<br>↑↓: Select Item<br>Enter: Select<br>$+/-:$ Change Opt.<br>F1: General Help<br>F2: Previous Values<br>F3: Optimized Defaults<br>F4: Save & Exit<br>ESC: Exit |
|                                                 | Version 2.15.1236. Copyright (C) 2012 American Megatrends, Inc.    |                                                                                                    |

**Figure 3.20 Hardware Monitor**

# **3.2.2.10 Serial Port Console Redirection**

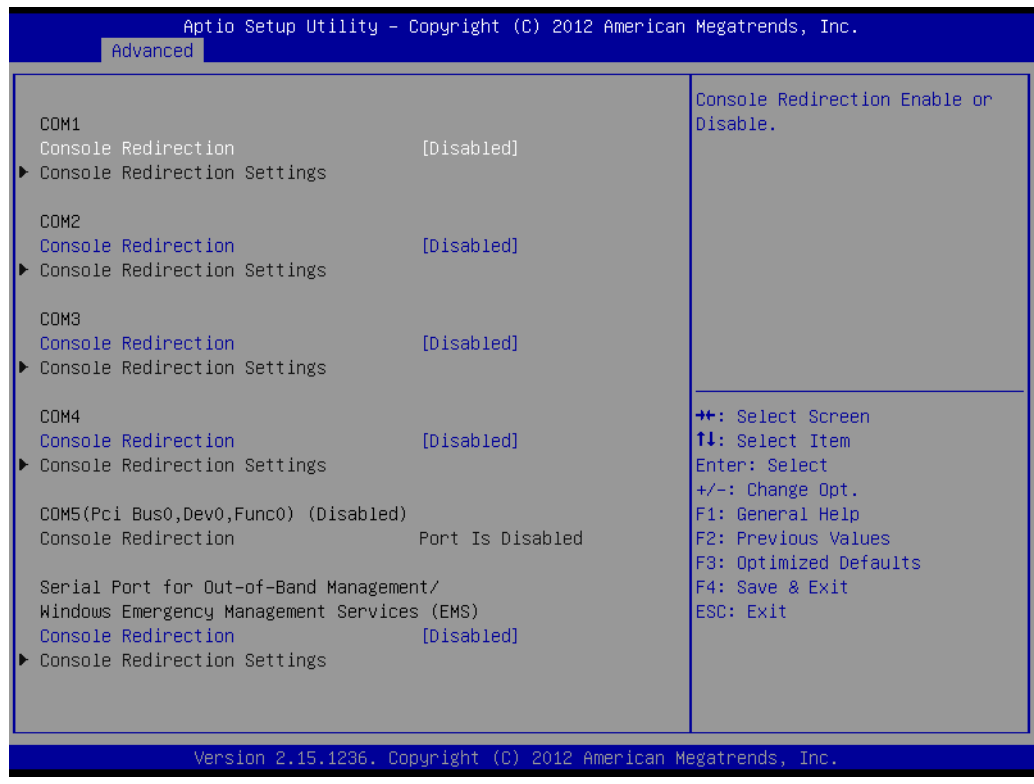

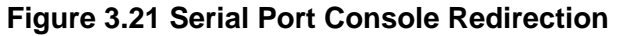

■ **COM1 Console Redirection** This item allows users to enable or disable Console Redirection. ■ **COM2 Console Redirection** This item allows users to enable or disable Console Redirection. ■ **COM3 Console Redirection** This item allows users to enable or disable Console Redirection. ■ **COM4 Console Redirection** This item allows users to enable or disable Console Redirection. **EMS Console Redirection**

This item allows users to enable or disable Console Redirection.

# **3.2.3 Chipset**

Select the Chipset tab from the SOM-6894 setup screen to enter the Chipset BIOS Setup screen. You can display a Chipset BIOS Setup option by highlighting it using the <Arrow> keys. All Plug and Play BIOS Setup options are described in this section. The Plug and Play BIOS Setup screen is shown below.

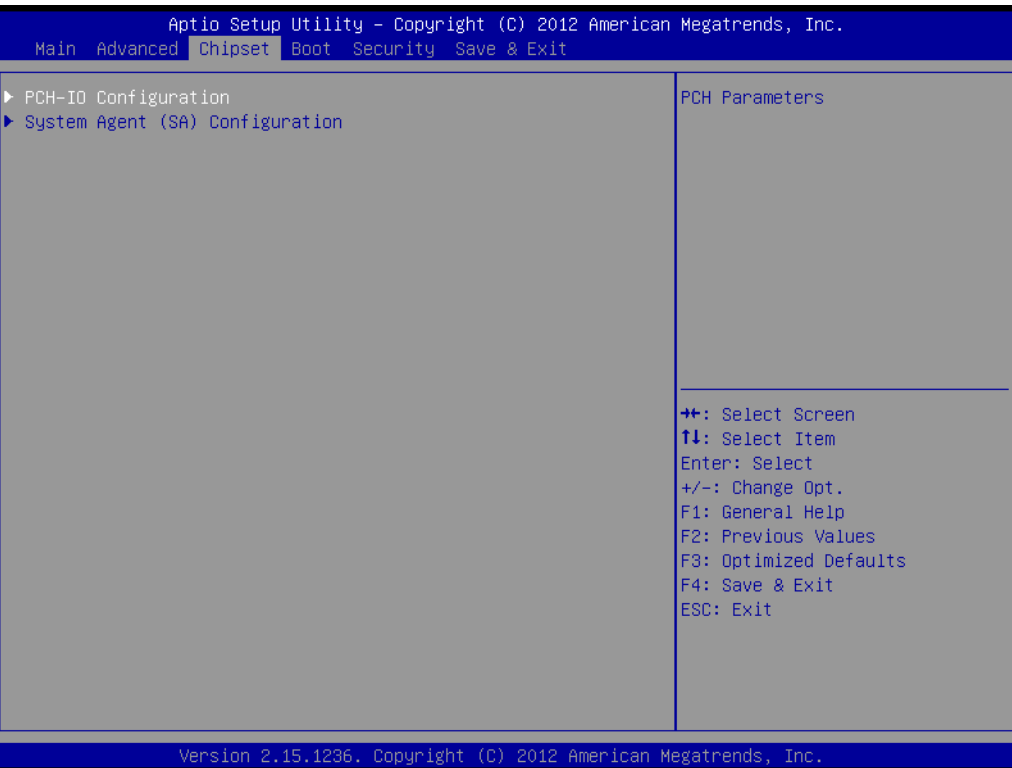

**Figure 3.22 Chipset Setup**

**FRICH-IO Configuration** 

This item allows users to change PCH Parameters.

# ■ System Agent (SA) Configuration

This item allows users to change System Agent (SA) Parameters.

# **3.2.3.1 PCH-IO Configuration**

| Chipset                                                                                                    | Aptio Setup Utility – Copyright (C) 2012 American Megatrends, Inc. |                                                                                                   |
|----------------------------------------------------------------------------------------------------|--------------------------------------------------------------------|---------------------------------------------------------------------------------------------------|
| Intel PCH RC Version<br>Intel PCH SKU Name<br>Intel PCH Rev ID                                                  | 1.6.2.0<br>Premium SKU<br>04/82                                    | PCI Express Configuration<br>settings                                                             |
| PCI Express Configuration<br>USB Configuration<br>$\blacktriangleright$ PCH Azalia Configuration                |                                                                    |                                                                                                   |
| PCH LAN Controller<br>Wake on LAN<br>SLP LAN# Low on DC Power<br>GP27 Wake From DeepSx<br>PCIE Wake From DeepSx | [Enabled]<br>[Disabled]<br>[Enabled]<br>[Disabled]<br>[Disabled]   |                                                                                                   |
| SLP_S4 Assertion Width<br>Restore AC Power Loss                                                                 | [4-5 Seconds]<br>[Always OFF]                                      | <b>++:</b> Select Screen<br>↑↓: Select Item<br>Enter: Select<br>$+/-:$ Change Opt.                |
|                                                                                                    |                                                                    | F1: General Help<br>F2: Previous Values<br>F3: Optimized Defaults<br>F4: Save & Exit<br>ESC: Exit |
|                                                                                                    |                                                                    |                                                                                                   |
|                                                                                                    | Version 2.15.1236. Copyright (C) 2012 American Megatrends, Inc.    |                                                                                                   |

**Figure 3.23 PCH-IO Configuration**

# **PCI Express Configuration**

This item allows users to change PCI Express Configuration settings.

# **USB Configuration**

This item allows users to change USB Configuration settings.

# **PCH Azalia Configuration**

This item allows users to change PCH Azalia Configuration settings.

# **PCH LAN Controller**

This item allows users to enable or disable onboard NIC.

# **Wake on LAN**

This item allows users to enable or disable integrated LAN to wake the system. (The Wake on LAN cannot be disabled if ME is no at Sx State)

# **SLP** LAN# Low on DC Power

This item allows users to enable or disable SLP\_LAN# Low on DC Power.

# **GP27 Wake From DeepSx**

This item allows users to enable or disable GP27 Wake From DeepSx. Wake from DeepSx by the assertion of GP27 pin.

# **PCIE Wake From DeepSx**

This item allows users to enable or disable PCIE Wake From DeepSx. Wake from DeepSx by the assertion of PCIE.

#### **SLP** S4 Assertion Width

This item allows users to select a minimum assertion width of the SLP\_S4# signal.

**Restore AC Power Loss** 

This item allows users to select AC power state when power is re-applied after a power failure.

# **PCI Express Configuration**

| Chipset                                                                                                    |                                                   | Aptio Setup Utility – Copyright (C) 2012 American Megatrends, Inc.                                                            |
|----------------------------------------------------------------------------------------------------|---------------------------------------------------|----------------------------------------------------------------------------------------------------|
| PCI Express Configuration<br>PCI Express Clock Gating<br>DMI Link ASPM Control<br>DMI Link Extended Synch Control<br>PCIe-USB Glitch W/A                               | [Enabled]<br>[Enabled]<br>[Disabled]<br>[Enabled] | Enable or disable PCI Express<br>Clock Gating for each root<br>port.                                                          |
| Subtractive Decode<br>▶ PCI Express Root Port 1<br>▶ PCI Express Root Port 2<br>PCI Express Root Port 3<br>▶ PCI Express Root Port 4<br>PCIE Port 5 is assigned to LAN | [Disabled]                                        |                                                                                                    |
|                                                                                                    |                                                   | <b>++:</b> Select Screen<br>↑↓: Select Item<br>Enter: Select<br>$+/-:$ Change Opt.<br>F1: General Help<br>F2: Previous Values |
|                                                                                                    |                                                   | F3: Optimized Defaults<br>F4: Save & Exit<br>FSC: Exit                                                                        |
|                                                                                                    |                                                   | Version 2.15.1236. Copyright (C) 2012 American Megatrends, Inc.                                                               |

**Figure 3.24 PCI Express Configuration**

#### **– PCI Express Clock Gating**

This item allows users to enable or disable PCI Express Clock Gating for each root port.

**– DMI Link ASPM Control**

This item allows users to enable or disable DMI Link ASPM Control.

The Control of Active State Power Management on both NB side and SB side of the DMI Link.

#### **– DMI Link Extended Synch Control**

This item allows users to enable or disable DMI Link Extended Synch Control.

The Control of Extended Synch on SB side of the DMI Link.

# **– PCIe-USB Glitch W/A**

This item allows users to enable or disable PCIe-USB Glitch W/A. PCIe-USB Glitch W/A for bad USB device(s) connected behind PCIE/PEG Port.

# **– Subtractive Decode**

This item allows users to enable or disable Subtractive Decode.

#### **– PCI Express Root Port 1**

This item allows users to change PCI Express Root Port 1 settings.

# **– PCI Express Root Port 2**

This item allows users to change PCI Express Root Port 2 settings.

# **– PCI Express Root Port 3**

This item allows users to change PCI Express Root Port 3 settings.

#### **– PCI Express Root Port 4**

This item allows users to change PCI Express Root Port 4 settings.

# **– PCI Express Root Port 1 Configuration**

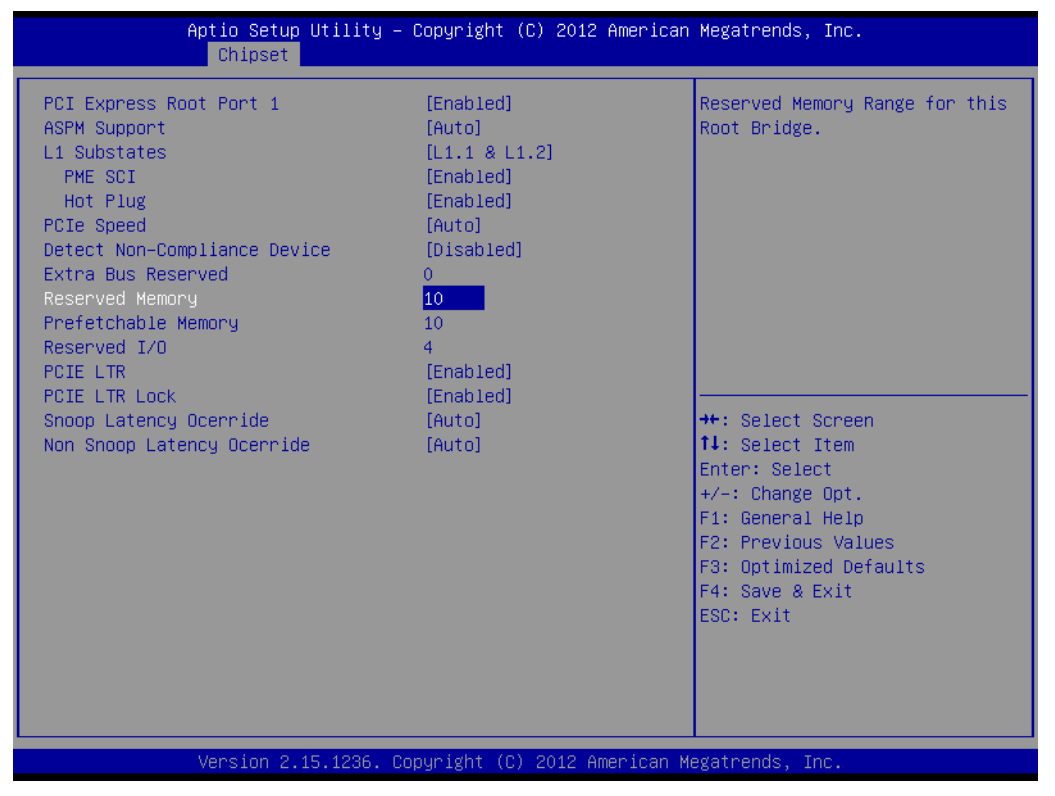

**Figure 3.25 PCI Express Root Port 1 Configuration**

# **PCI Express Root Port 1**

This item allows users to enable or disable PCI Express Root Port.

# **ASPM Support**

This item allows users to set the ASPM level.

Force L0s- Force all links to L0s state.

Auto-BIOS auto configure

Disable- disables ASPM

# **L1 Substates**

This item allows users to change L1 Substates settings.

# **PME SCI**

This item allows users to enable or disable PME SCI.

# **Hot Plug**

This item allows users to enable or disable Hot Plug.

# **PCIe Speed**

This item allows users to select PCIe Speed.

#### **Detect Non-Compliance Device**

This item allows users to enable or disable Detect Non-Compliance Device. If enabled, it will take more time at POST time.

#### **Extra Bus Reserved**

This item allows users to select Extra Bus Reserved (0~7) for bridges behind this root bridge.

# **Reserved Memory**

This item allows users to select Reserved Memory range for this root bridge. Prefetchable Memory

This item allows users to select Prefetchable Memory range for this root bridge.

# **Reserved I/O**

This item allows users to select Reserved I/O (4k/8k/12k/16k…/48k) range for this root bridge.

#### **PCIE LTR**

This item allows users to enable or disable PCIE LTR.

#### **PCIE LTR Lock**

This item allows users to enable or disable PCIE LTR Configuration Lock.

#### **Snoop Latency Ocerride**

This item allows users to select Snoop Latency Ocerride for PCH PCIE.

#### **Non Snoop Latency Ocerride**

This item allows users to select Non Snoop Latency Ocerride for PCH PCIE.

# **– PCI Express Root Port 2 Configuration**

| Chipset                                                                                                    | Aptio Setup Utility – Copyright (C) 2012 American Megatrends, Inc.                                                                                           |                                                                                                    |
|----------------------------------------------------------------------------------------------------|----------------------------------------------------------------------------------------------------|----------------------------------------------------------------------------------------------------|
| PCI Express Root Port 2<br>ASPM Support<br>L1 Substates<br>PME SCI<br>Hot Plug<br>PCIe Speed<br>Detect Non-Compliance Device<br>Extra Bus Reserved<br>Reserved Memory<br>Prefetchable Memory<br>Reserved I/0<br>PCIE LTR<br><b>PCIE LTR LOCK</b><br>Snoop Latency Ocerride<br>Non Snoop Latency Ocerride | [Enabled]<br>[Auto]<br>[L1.1 8 L1.2]<br>[Enabled]<br>[Disabled]<br>[Auto]<br>[Disabled]<br>0.<br>10<br>10<br>4<br>[Enabled]<br>[Enabled]<br>[Auto]<br>[Auto] | Reserved Memory Range for this<br>Root Bridge.<br><b>++: Select Screen</b><br>↑↓: Select Item<br>Enter: Select<br>$+/-:$ Change Opt.<br>F1: General Help<br>F2: Previous Values<br>F3: Optimized Defaults<br>F4: Save & Exit<br>ESC: Exit |
|                                                                                                    | Version 2.15.1236. Copyright (C) 2012 American Megatrends, Inc.                                                                                              |                                                                                                    |

**Figure 3.26 PCI Express Root Port 2 Configuration**

# **PCI Express Root Port 2**

This item allows users to enable or disable PCI Express Root Port. **ASPM Support**

This item allows users to set the ASPM level.

Force L0s- Force all links to L0s state.

Auto-BIOS auto configure

Disable- disables ASPM

# **L1 Substates**

This item allows users to change L1 Substates settings.

# **PME SCI**

This item allows users to enable or disable PME SCI.

# **Hot Plug**

This item allows users to enable or disable Hot Plug.

# **PCIe Speed**

This item allows users to select PCIe Speed.

# **Detect Non-Compliance Device**

This item allows users to enable or disable Detect Non-Compliance Device. If enable, it will take more time at POST time.

# **Extra Bus Reserved**

This item allows users to select Extra Bus Reserved (0~7) for bridges behind this root bridge.

# **Reserved Memory**

This item allows users to select Reserved Memory range for this root bridge.

# **Prefetchable Memory**

This item allows users to select Prefetchable Memory range for this root bridge.

# **Reserved I/O**

This item allows users to select Reserved I/O (4k/8k/12k/16k…/48k) range for this root bridge.

# **PCIE LTR**

This item allows users to enable or disable PCIE LTR.

# **PCIE LTR Lock**

This item allows users to enable or disable PCIE LTR Configuration Lock.

# **Snoop Latency Ocerride**

This item allows users to select Snoop Latency Ocerride for PCH PCIE.

# **Non Snoop Latency Ocerride**

This item allows users to select Non Snoop Latency Ocerride for PCH PCIE.

# **– PCI Express Root Port 3 Configuration**

| PCI Express Root Port 3<br>[Enabled]<br>[Auto]<br>ASPM Support<br>11 Substates<br>[L1.1 8 L1.2]<br>PME SCI<br>[Enabled]<br>[Disabled]<br>Hot Plug<br>PCIe Speed<br>[Auto]<br>Detect Non-Compliance Device<br>[Disabled]<br>Extra Bus Reserved<br>$\mathbf{0}$<br>Reserved Memory<br>10.<br>Prefetchable Memory<br>10<br>Reserved I/0<br>$\overline{4}$ | Reserved Memory Range for this<br>Root Bridge.                                                                                                    |
|----------------------------------------------------------------------------------------------------|----------------------------------------------------------------------------------------------------|
| [Enabled]<br>PCIE LTR<br>PCTE LTR Lock<br>[Enabled]                                                                                                    |                                                                                                    |
| Snoop Latency Ocerride<br>[Auto]<br>Non Snoop Latency Ocerride<br>[Auto]                                                                                                    | <b>++:</b> Select Screen<br>↑↓: Select Item<br>Enter: Select<br>$+/-:$ Change Opt.<br>F1: General Help<br>F2: Previous Values<br>F3: Optimized Defaults<br>F4: Save & Exit<br>ESC: Exit |

**Figure 3.27 PCI Express Root Port 3 Configuration**

#### **PCI Express Root Port 3**

This item allows users to enable or disable PCI Express Root Port.

#### **ASPM Support**

This item allows users to set the ASPM level.

Force L0s- Force all links to L0s state.

Auto-BIOS auto configure

Disable- disables ASPM

#### **L1 Substates**

This item allows users to change L1 Substates settings.

#### **PME SCI**

This item allows users to enable or disable PME SCI.

#### **Hot Plug**

This item allows users to enable or disable Hot Plug.

#### **PCIe Speed**

This item allows users to select PCIe Speed.

#### **Detect Non-Compliance Device**

This item allows users to enable or disable Detect Non-Compliance Device. If enable, it will take more time at POST time.

#### **Extra Bus Reserved**

This item allows users to select Extra Bus Reserved (0~7) for bridges behind this root bridge.

#### **Reserved Memory**

This item allows users to select Reserved Memory range for this root bridge.

# **Prefetchable Memory**

This item allows users to select Prefetchable Memory range for this root bridge.

# **Reserved I/O**

This item allows users to select Reserved I/O (4k/8k/12k/16k…/48k) range for this root bridge.

#### **PCIE LTR**

This item allows users to enable or disable PCIE LTR.

#### **PCIE LTR Lock**

This item allows users to enable or disable PCIE LTR Configuration Lock.

#### **Snoop Latency Ocerride**

This item allows users to select Snoop Latency Ocerride for PCH PCIE.

#### **Non Snoop Latency Ocerride**

This item allows users to select Non Snoop Latency Ocerride for PCH PCIE.

# **– PCI Express Root Port 4 Configuration**

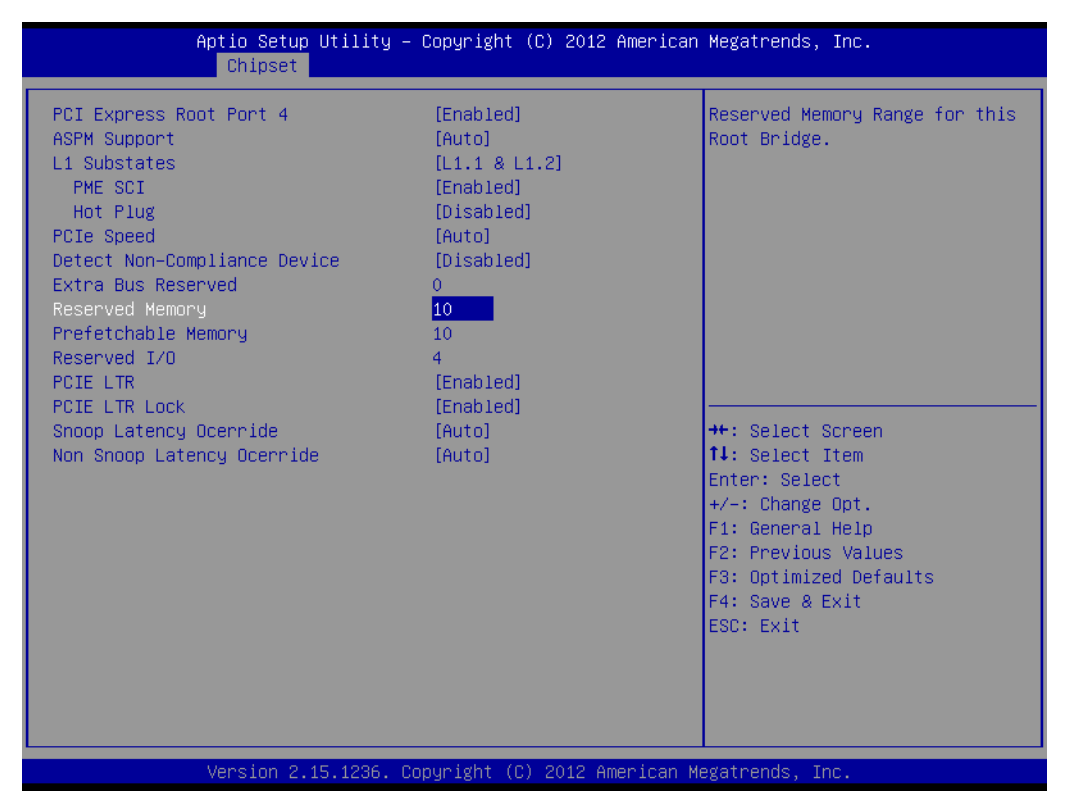

**Figure 3.28 PCI Express Root Port 4 Configuration**

#### **PCI Express Root Port 4**

This item allows users to enable or disable PCI Express Root Port. **ASPM Support** This item allows users to set the ASPM level. Force L0s- Force all links to L0s state. Auto-BIOS auto configure Disable- disables ASPM **L1 Substates**

This item allows users to change L1 Substates settings.

#### **PME SCI**

This item allows users to enable or disable PME SCI.

# **Hot Plug**

This item allows users to enable or disable Hot Plug.

#### **PCIe Speed**

This item allows users to select PCIe Speed.

#### **Detect Non-Compliance Device**

This item allows users to enable or disable Detect Non-Compliance Device. If enable, it will take more time at POST time.

# **Extra Bus Reserved**

This item allows users to select Extra Bus Reserved (0~7) for bridges behind this root bridge.

#### **Reserved Memory**

This item allows users to select Reserved Memory range for this root bridge.

#### **Prefetchable Memory**

This item allows users to select Prefetchable Memory range for this root bridge.

#### **Reserved I/O**

This item allows users to select Reserved I/O (4k/8k/12k/16k…/48k) range for this root bridge.

# **PCIE LTR**

This item allows users to enable or disable PCIE LTR.

#### **PCIE LTR Lock**

This item allows users to enable or disable PCIE LTR Configuration Lock.

#### **Snoop Latency Ocerride**

This item allows users to select Snoop Latency Ocerride for PCH PCIE.

#### **Non Snoop Latency Ocerride**

This item allows users to select Non Snoop Latency Ocerride for PCH PCIE.

# **USB Configuration**

| Chipset                                                                                                    | Aptio Setup Utility – Copyright (C) 2012 American Megatrends, Inc.  |                                                                                                    |
|----------------------------------------------------------------------------------------------------|---------------------------------------------------------------------|----------------------------------------------------------------------------------------------------|
| USB Configuration<br>USB Precondition<br>XHCI Mode<br>XHCI Idle L1<br><b>BTCG</b><br>USB Ports Per-Port Disable Control | [Disabled]<br>[Smart Auto]<br>[Enabled]<br>[Disabled]<br>[Disabled] | Precondition work on USB host<br>controller and root ports for<br>faster enumeration.                                                                                                   |
|                                                                                                    |                                                                     | <b>Ht: Select Screen</b><br>↑↓: Select Item<br>Enter: Select<br>$+/-:$ Change Opt.<br>F1: General Help<br>F2: Previous Values<br>F3: Optimized Defaults<br>F4: Save & Exit<br>ESC: Exit |
|                                                                                                    | Version 2.15.1236. Copyright (C) 2012 American Megatrends, Inc.     |                                                                                                    |

**Figure 3.29 USB Configuration**

# **– USB Precondition**

This item allows users to enable or disable USB Precondition. Precondition work on USB host controller and root ports for faster enumeration.

# **– XHCI Mode**

This item allows users to select mode of operation of XHCI mode.

**– XHCI Idle L1**

This item allows users to enable or disable XHCI Idle L1.

XHCIIDLE L1 can be set to disable for LPT-LP Ax stepping to workaround USB3 hot plug will fail after 1 hot plug removal.

**– BTCG**

This item allows users to enable or disable trunk clock gating.

**– USB Ports Per-Port Disable Control**

This item allows users to enable or disable USB Ports Per-Port Disable Control. Control each of the USB ports (0~13) disabling

# **PCH Azalia Configuration**

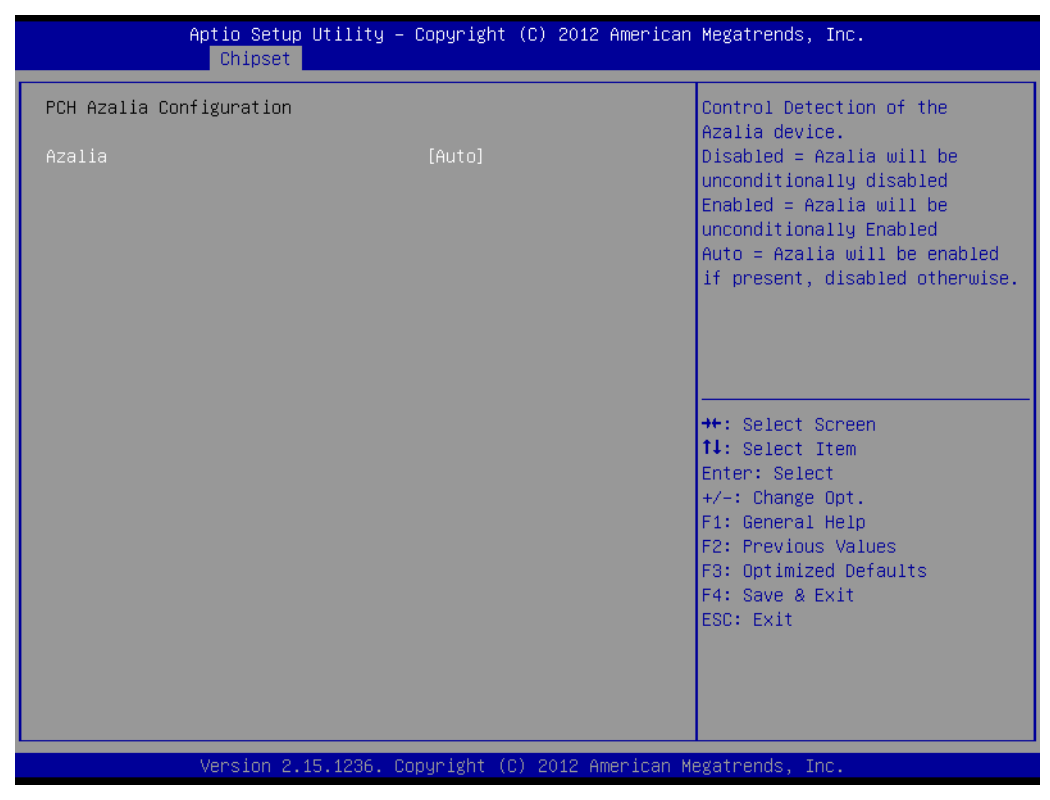

**Figure 3.30 PCH Azalia Configuration**

**– Azalia**

This item allows users to change Azalia settings. Control detection of the Azalia device. Disable- Azalia will be unconditionally Disabled Enabled- Azalia will be unconditionally Enabled Auto- Azalia will be enabled if present, disabled otherwise.

# **3.2.3.2 System Agent (SA) Configuration**

| Chipset                                                                                                    | Aptio Setup Utility – Copyright (C) 2012 American Megatrends, Inc.             |                                                                                                    |
|----------------------------------------------------------------------------------------------------|--------------------------------------------------------------------------------|----------------------------------------------------------------------------------------------------|
| System Agent Bridge Name<br>System Agent RC Version<br>VT-d Capability                                                                                                    | Haswell<br>1.6.2.0<br>Supported                                                | Check to enable VT-d function<br>on MCH.                                                                                                    |
| $VT-d$<br>CHAP Device (BO:D7:FO)<br>Thermal Device (BO:D4:FO)<br>CPU SA Audio Device (BO:D3:FO)<br>Enable NB CRID<br>BDAT ACPI Table Support<br>$\blacktriangleright$ Graphics Configuration | [Enabled]<br>[Disabled]<br>[Disabled]<br>[Enabled]<br>[Disabled]<br>[Disabled] |                                                                                                    |
| Memory Configuration<br>GT - Power Management Control                                                                                                    |                                                                                | <b>**:</b> Select Screen<br>↑↓: Select Item<br>Enter: Select<br>$+/-:$ Change Opt.<br>F1: General Help<br>F2: Previous Values<br>F3: Optimized Defaults<br>F4: Save & Exit<br>ESC: Exit |
|                                                                                                    | Version 2.15.1236. Copyright (C) 2012 American Megatrends, Inc.                |                                                                                                    |

**Figure 3.31 System Agent (SA) Configuration**

- **VT-d** This item allows users to enable or disable VT-d function. **CHAP Device (B0:D7:F0)** This item allows users to enable or disable SA CHAP Device. **Thermal Device (B0:D4:F0)** This item allows users to enable or disable SA Thermal Device. **CPU SA Audio Device (B0:D3:F0)** This item allows users to enable or disable CPU SA Audio Device. **Enable NB CRID** This item allows users to enable or disable Enable NB CRID workaround. **BDAT ACPI Table Support** This item allows users to enable or disable the BDAT ACPI Table. **E** Graphics Configuration This item allows users to change graphics setting.
- **Memory Configuration** This item allows users to change memory configuration parameters.
- **GT- Power Management Control** This item allows users to change GT- Power Management Control Options.

# **E** Graphics Configuration

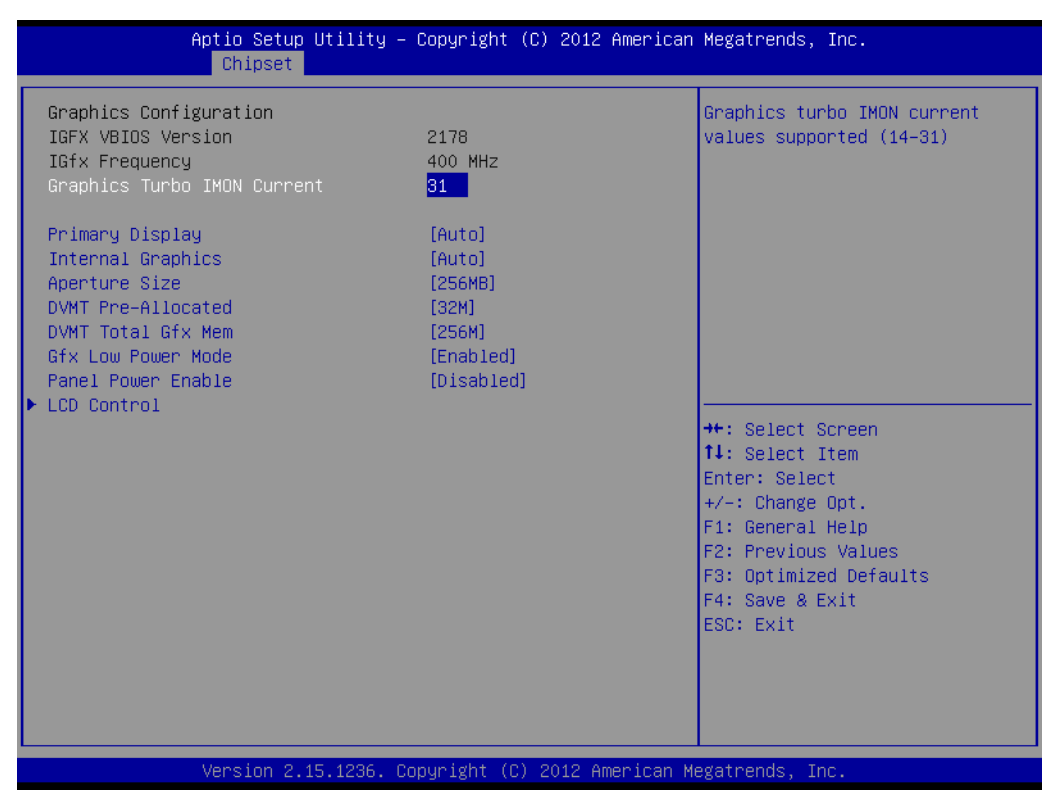

**Figure 3.32 Graphics Configuration**

#### **– Graphics Turbo IMON Current**

Shows graphics turbo IMON Current values supported (14-31)

**– Primary Display**

This item allows users to select which of IGFX/PEG/PCI Graphics device should be Primary display or select SG for Switchable Gfx.

**– Internal Graphics**

This item keeps IGD enabled based on the setup options.

**– Aperture Size**

This item allows users to change Aperture Size.

**– DVMT Pre-Allocated**

This item allows users to select DVMT 5.0 Pre-allocated (fixed) graphics memory size used by the internal graphics device.

**– DVMT Total Gfx Mem**

This item allows users to select DVMT 5.0 total graphic memory size used by the internal graphics device.

**– Gfx Low Power Mode**

This option is applicable for SFF only.

**– Panel Power Enable**

This item allows users to enable or disable forcing of Panel Power in the BIOS.

**– LCD Control**

This item allows users to do LCD control.

# **– LCD Control**

| Chipset                                                                  | Aptio Setup Utility – Copyright (C) 2012 American Megatrends, Inc. |                                                                                                    |
|--------------------------------------------------------------------------|--------------------------------------------------------------------|----------------------------------------------------------------------------------------------------|
| LCD Control<br>Primary IGFX Boot Display<br>LCD Panel Type<br>Active LFP | [VBIOS Default]<br>[800x600 18bit]<br><b>TeDP Port-Al</b>          | Select the Video Device which<br>will be activated during POST.<br>This has no effect if external<br>graphics present.<br>DDI1(EFP) for HDMI/DP/DVI.<br>eDP to LVDS(LFP) by Chrontel<br>CH7511B-BF.<br>DDI2(EFP2) DP to VGA by<br>Chrontel CH7517A-BF. |
|                                                                          |                                                                    | <b>++:</b> Select Screen<br>↑↓: Select Item<br>Enter: Select<br>$+/-:$ Change Opt.<br>F1: General Help<br>F2: Previous Values<br>F3: Optimized Defaults<br>F4: Save & Exit<br>ESC: Exit                                                                |
|                                                                          | Version 2.15.1236. Copyright (C) 2012 American Megatrends, Inc.    |                                                                                                    |

**Figure 3.33 LCD Control**

# **Primary IGFX Boot Display**

This item allows users to select the Video Device which will be activated during post

This has no effect if external graphics present.

VGA: DDI2 (EFP2) DP to VGA by Chrontel CH7517A-BF

DDI1: DDI1 (EFP) for HDMI (Default)/DP/DVI

LVDS: eDP to LVDS(LFP) by Chrontel CH7511B-BF

# **LCD Panel Type**

This item allows users to select LCD Panel used by Internal Graphics device by selecting the appropriate setup item.

# **Active LFP**

This item allows users to select the Active LFP configuration.

# **– Memory Configuration**

| Chipset                                                                                                    | Aptio Setup Utility – Copyright (C) 2012 American Megatrends, Inc.                                                  |                                                                                                    |
|----------------------------------------------------------------------------------------------------|----------------------------------------------------------------------------------------------------|----------------------------------------------------------------------------------------------------|
| Memory Information<br>Memory RC Version<br>Memory Frequency<br>Total Memory<br>Memory Voltage<br>DIMM#1<br>DIMM#2<br>CAS Latency (tCL)<br>Minimum delay time<br>CAS to RAS (tRCDmin)<br>Row Precharge (tRPmin)<br>Active to Precharge (tRASmin) | 1.6.2.1<br>1600 Mhz<br>8192 MB (DDR3)<br>1.35 <sub>v</sub><br>8192 MB (DDR3)<br>Not Present<br>11<br>11<br>11<br>28 | <b>++:</b> Select Screen<br>↑↓: Select Item<br>Enter: Select<br>$+/-:$ Change Opt.<br>F1: General Help<br>F2: Previous Values<br>F3: Optimized Defaults<br>F4: Save & Exit<br>ESC: Exit |
|                                                                                                    | Version 2.15.1236. Copyright (C) 2012 American Megatrends, Inc.                                                     |                                                                                                    |

**Figure 3.34 Memory Configuration** 

# **Memory Information**

This item shows memory configuration parameters.

# **– GT- Power Management Control**

| Chipset                                  | Aptio Setup Utility – Copyright (C) 2012 American Megatrends, Inc. |                                                                                                    |
|------------------------------------------|--------------------------------------------------------------------|----------------------------------------------------------------------------------------------------|
| GT - Power Management Control<br>GT Info | GT3 (400 MHz)                                                      | Check to enable render standby<br>support.                                                                                                    |
| RC6(Render Standby)                      | [Enabled]                                                          |                                                                                                    |
|                                          |                                                                    | <b>++:</b> Select Screen<br>14: Select Item<br>Enter: Select<br>+/-: Change Opt.<br>F1: General Help<br>F2: Previous Values<br>F3: Optimized Defaults<br>F4: Save & Exit |
|                                          | Version 2.15.1236. Copyright (C) 2012 American Megatrends, Inc.    | ESC: Exit                                                                                                    |

**Figure 3.35 GT- Power Management Control** 

# **RC6 (Render Standby)**

This item allows users to enable or disable RC6 (Render Standby) support.

# **3.2.4 Boot Settings**

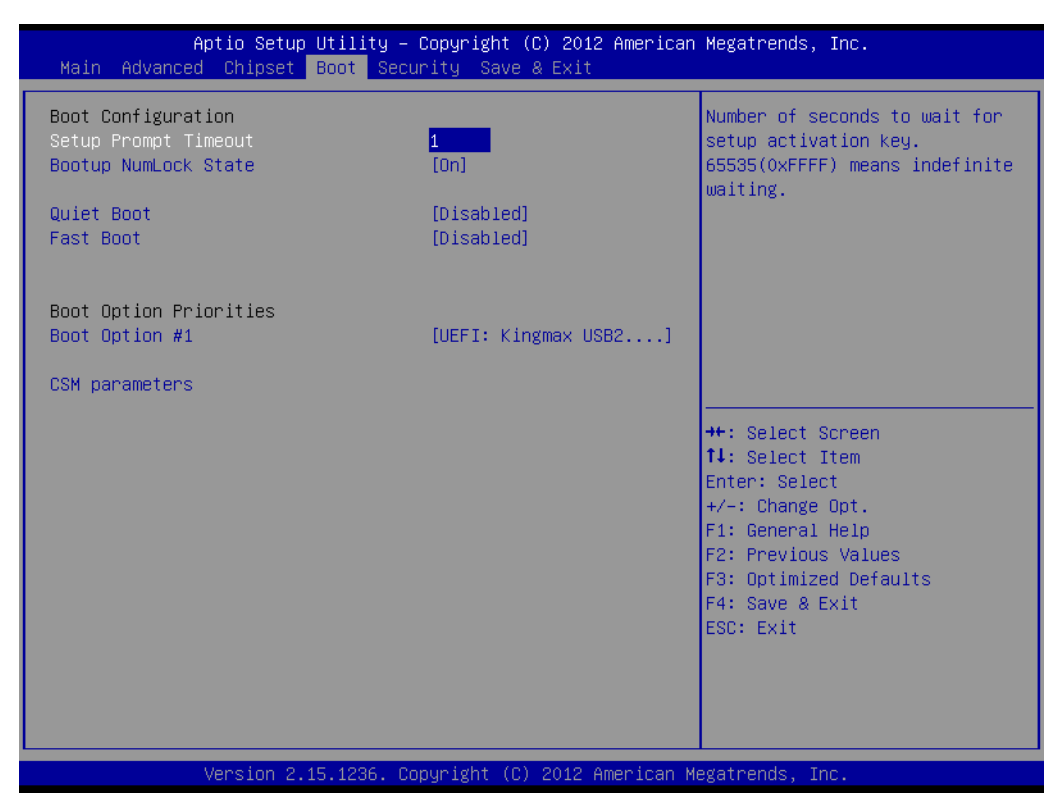

# **Figure 3.36 Boot Setup Utility**

# **Setup Prompt Timeout**

This item allows users to select the number of seconds to wait for setup activation key.

# ■ Bootup NumLock State

Select the keyboard NumLock state.

#### **Quiet Boot**

This item allows users to enable or disable Quiet Boot option.

#### **Fast Boot**

This item allows users to enable or disable boot with initialization of a minimal set of devices required to launch active boot option. It has no effect for BBS boot options.

#### **Boot Option #1**

This item allows users to set the system boot order.

#### **Hard Drive BBS Priorities**

This item allows users to set the order of the legacy devices in this group.

#### **CSM** parameters

This item allows users to change CSM parameters setting.

# Chapter 3**AMI BIOS** AMI BIOS

# **3.2.4.1 CSM parameters**

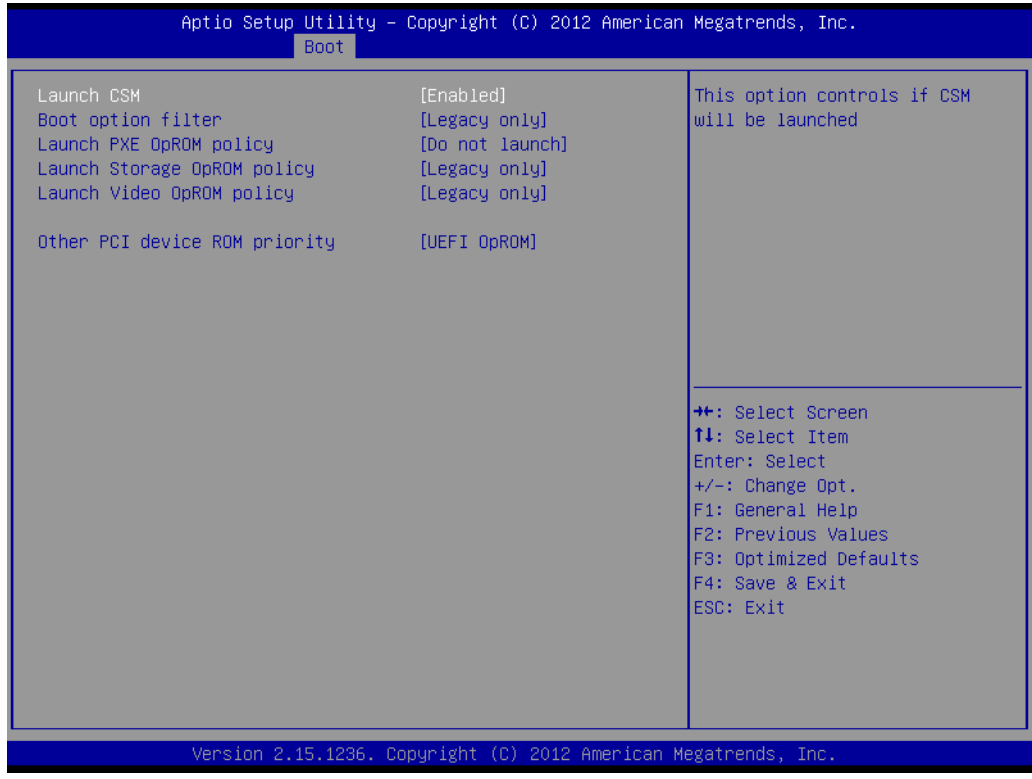

**Figure 3.37 CSM parameters**

**Launch CSM** 

This item allows users to enable or disable Launch CSM.

**Boot option filter** 

This item allows users to select Boot option filter setting.

- Launch PXE OpROM policy This item allows users to select Launch PXE OpROM policy setting.
- Launch Storage OpROM Policy This item allows users to select Launch Storage OpROM policy setting.
- Launch Video OpROM policy This item allows users to select Launch Video OpROM policy setting.
- Other PCI device ROM priority

This item allows users to select Other PCI device ROM priority setting.

# **3.2.5 Security Setup**

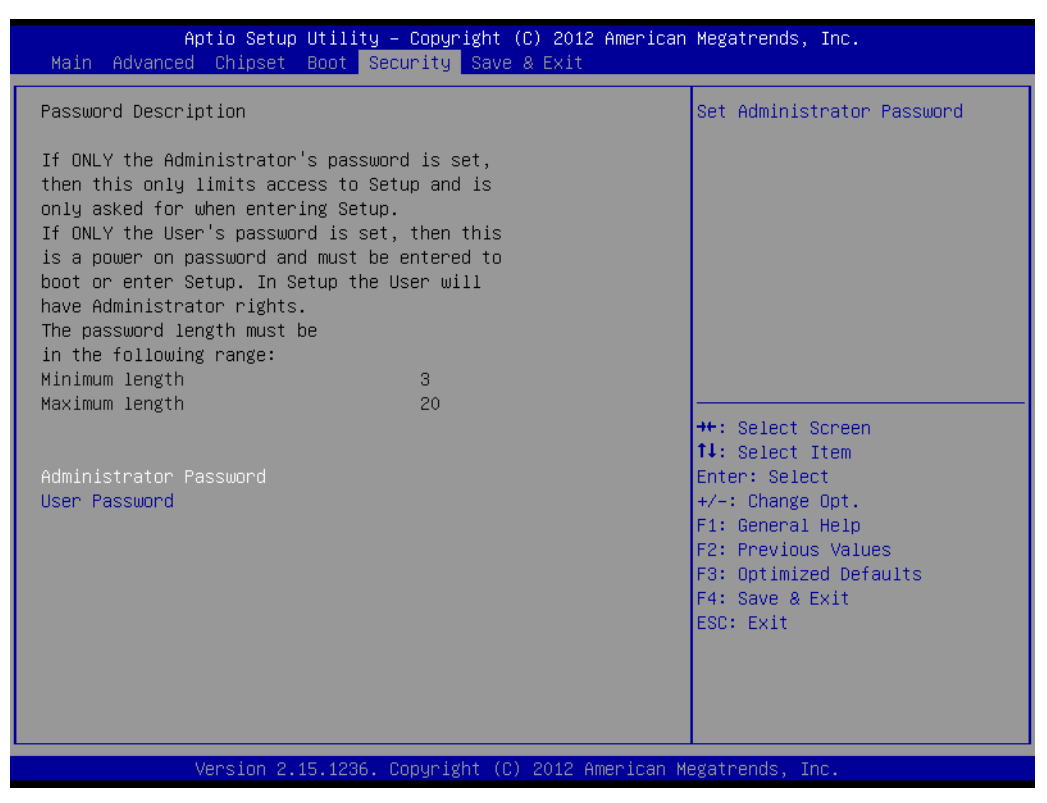

**Figure 3.38 Security Setup** 

Select Security Setup from the SOM-6894Setup main BIOS setup menu. All Security Setup options, such as password protection is described in this section. To access the sub menu for the following items, select the item and press <Enter>:

**Change Administrator / User Password:** Select this option and press <ENTER> to access the sub menu, and then type in the password.

# **3.2.6 Save & Exit**

| Aptio Setup Utility – Copyright (C) 2012 American Megatrends, Inc.<br>Main Advanced Chipset Boot Security Save & Exit |                                                                                                    |
|----------------------------------------------------------------------------------------------------|----------------------------------------------------------------------------------------------------|
| Save Changes and Exit<br>Discard Changes and Exit<br>Save Changes and Reset<br>Discard Changes and Reset              | Exit system setup after saving<br>the changes.                                                                                                    |
| Save Options<br>Save Changes<br>Discard Changes                                                                       |                                                                                                    |
| Restore Defaults<br>Save as User Defaults<br>Restore User Defaults                                                    |                                                                                                    |
| Boot Override<br>UEFI: Kingmax USB2.0 FlashDisk1.00                                                                   | <b>++:</b> Select Screen.<br>14: Select Item<br>Enter: Select<br>$+/-:$ Change Opt.<br>F1: General Help<br>F2: Previous Values<br>F3: Optimized Defaults<br>F4: Save & Exit<br>ESC: Exit |
| Version 2.15.1236. Copyright (C) 2012 American Megatrends, Inc.                                                       |                                                                                                    |

**Figure 3.39 Save & Exit**

#### **3.2.6.1 Save Changes and Exit**

When users have completed system configuration, select this option to save changes, exit BIOS setup menu and reboot the computer if necessary to take effect all system configuration parameters.

#### **3.2.6.2 Discard Changes and Exit**

Select this option to quit Setup without making any permanent changes to the system configuration.

#### **3.2.6.3 Save Changes and Reset**

When users have completed system configuration, select this option to save changes, exit BIOS setup menu and reboot the computer to take effect all system configuration parameters.

#### **3.2.6.4 Discard Changes and Reset**

Select this option to quit Setup without making any permanent changes to the system configuration and reboot the computer.

# **3.2.6.5 Save Changes**

When users have completed system configuration, select this option to save changes without exit BIOS setup menu.

# **3.2.6.6 Discard Changes**

Select this option to discard any current changes and load previous system configuration.

# **3.2.6.7 Restore Defaults**

The SOM-6894 automatically configures all setup items to optimal settings when users select this option. Optimal Defaults are designed for maximum system performance, but may not work best for all computer applications. In particular, do not use the Optimal Defaults if the user's computer is experiencing system configuration problems.

#### **3.2.6.8 Save User Defaults**

When users have completed system configuration, select this option to save changes as user defaults without exit BIOS setup menu.

#### **3.2.6.9 Restore User Defaults**

The users can select this option to restore user defaults.

#### **3.2.6.10 Boot Override**

This item allows users to choose boot device.

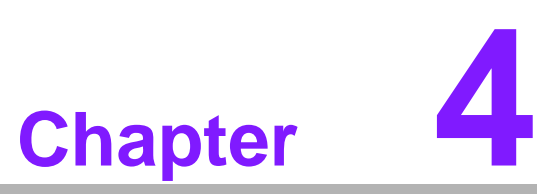

# **4S/W Introduction & Installation**

**Sections include: S/W Introduction Driver Installation Advantech iManager**

# **4.1 S/W Introduction**

The mission of Advantech Embedded Software Services is to "Enhance quality of life with Advantech platforms and Microsoft Windows embedded technology." We enable Windows Embedded software products on Advantech platforms to more effectively support the embedded computing community. Customers are freed from the hassle of dealing with multiple vendors (Hardware suppliers, System integrators, Embedded OS distributor) for projects. Our goal is to make Windows Embedded Software solutions easily and widely available to the embedded computing community.

# **4.2 Driver Installation**

The Intel Chipset Software Installation (CSI) utility installs the Windows INF files that outline to the operating system how the chipset components will be configured.

# **4.2.1 Windows Driver Setup**

To install the drivers on a windows-based OS, please connect to the internet and go to http://support.advantech.com.tw to download the drivers that you want to install and follow Driver Setup instructions to complete the installation.

# **4.2.2 Other OS**

To install the drivers for Linux or other OS, please connect to the internet and go to http://support.advantech.com.tw to download the setup file.

# **4.3 Advantech iManager**

Advantech's platforms come equipped with iManager, a micro controller that provides embedded features for system integrators. Embedded features have been moved from the OS/BIOS level to the board level, to increase reliability and simplify integration.

iManager runs whether the operating system is running or not; it can count the boot times and running hours of the device, monitor device health, and provide an advanced watchdog to handle errors as they happen. iManager also comes with a secure & encrypted EEPROM for storing important security keys or other customer information. All the embedded functions are configured through the API and provide corresponding utilities to demonstrate. These APIs comply with PICMG EAPI (Embedded Application Programmable Interface) specifications and makes these embedded features easier to integrate, speed development schedules, and provide customer's with software continuity while upgrading hardware. More details of how to use the APIs and utilities, please refer to the Advantech iManager 2.0 Software API User Manual.

Monitor

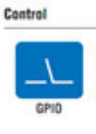

General Purpose Inpub<br>Cultural a variety of custom connections. It allows users that allows a variety of custom connections. It allows users<br>to monitor the level of signal input or set the outfur status to<br>sature on the le input or putput status.

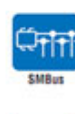

SMBus is the System Management Bus defined by Inter<sup>8</sup><br>Corporation in 1995, it is used in personal computers and<br>severs for low-speed system management communications<br>The SMBus API allows is developer to intrinse a embodde

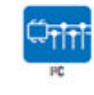

Display

PC is a bi-directional two wire bus mat was developed by<br>Philips for use in their televisions in the 1980s.<br>The PC APT allows a developer to interface with an embedded<br>system environment and transfer senal messages using t

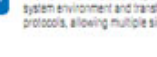

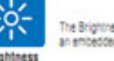

The Brightness Control API allows a developer to interface with<br>an embedded device to easily control brightness.

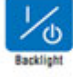

The Backlight API allows a developer to control the backlight<br>(screen) on/off in an embedded device.

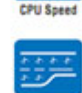

System

Hardware

Refers to a series of methods for reducing power consumption in<br>computers by lowering the clock frequency. These APIs allow the<br>user to lower the clock from A7 S% to 12 S%. computers by lowering the clock frequency. T<br>user to lower the clock from 87.5% to 12.5%

# **Power Saving**

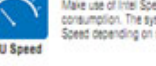

Make use of Intel SpeedStep technology to reduce power power<br>consumption. The system will automatically adjust the CPU<br>Speed depending on system loading.

A watchdog limer (WDT) is a device that performs a specific<br>operation after a certain period of time if something goes wrong<br>and the system does not recover on its own.<br>A watchdog limer can be programmed to perform a warm

The Hardware Monitor (HMM) API is a system health<br>supervision API that inspects certain condition indeves, such as<br>fan speed, temperature and voltage.

The Hardware Control API allows developers to set the PWM

(Pulse Width Modulation) value to adjust fan speed or other<br>devices; it can also be used to adjust the LCD brightness.

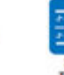

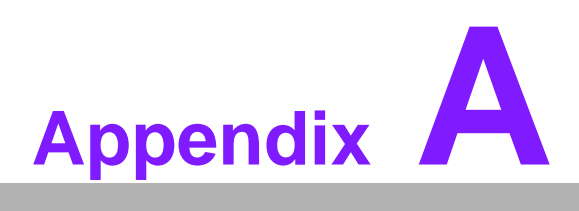

# **<sup>A</sup> Pin Assignment**

**This appendix gives you the information about the hardware pin assignment of the SOM-6894 CPU System on Module.**

**Sections include:**

**SOM-6894 Type 6 Pin Assignment**

# **A.1 SOM-6894 Type 6 Pin Assignment**

This section gives SOM-6894 pin assignment on COM Express connector which compliant with COMR.0 R2.1 Type 6 pin-out definitions. More details about how to use these pins and get design reference, please contact to Advantech for design guide, checklist, reference schematic, and other hardware/software supports.

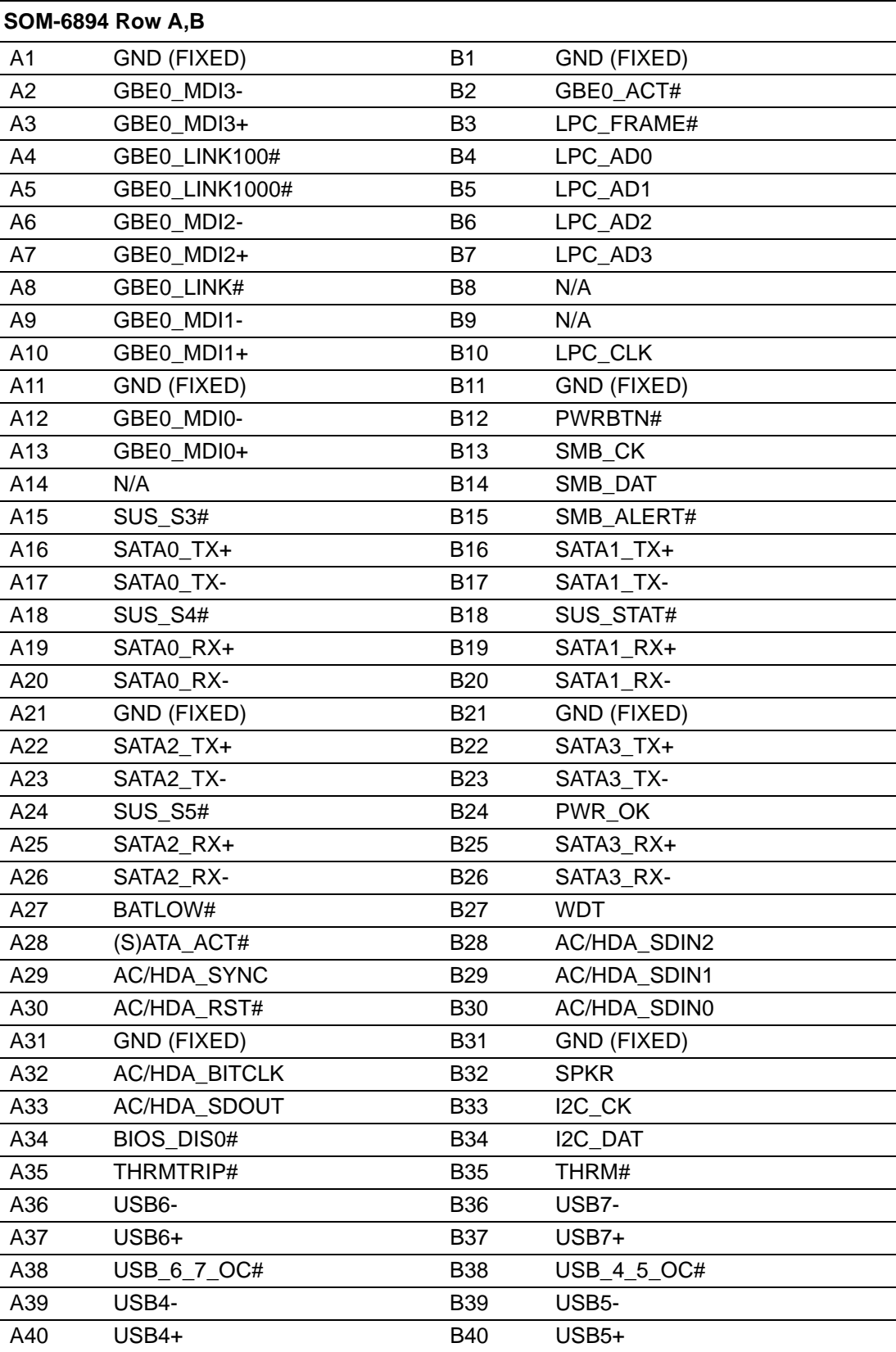

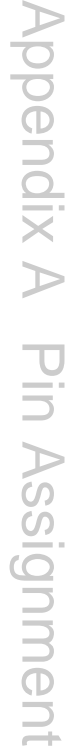

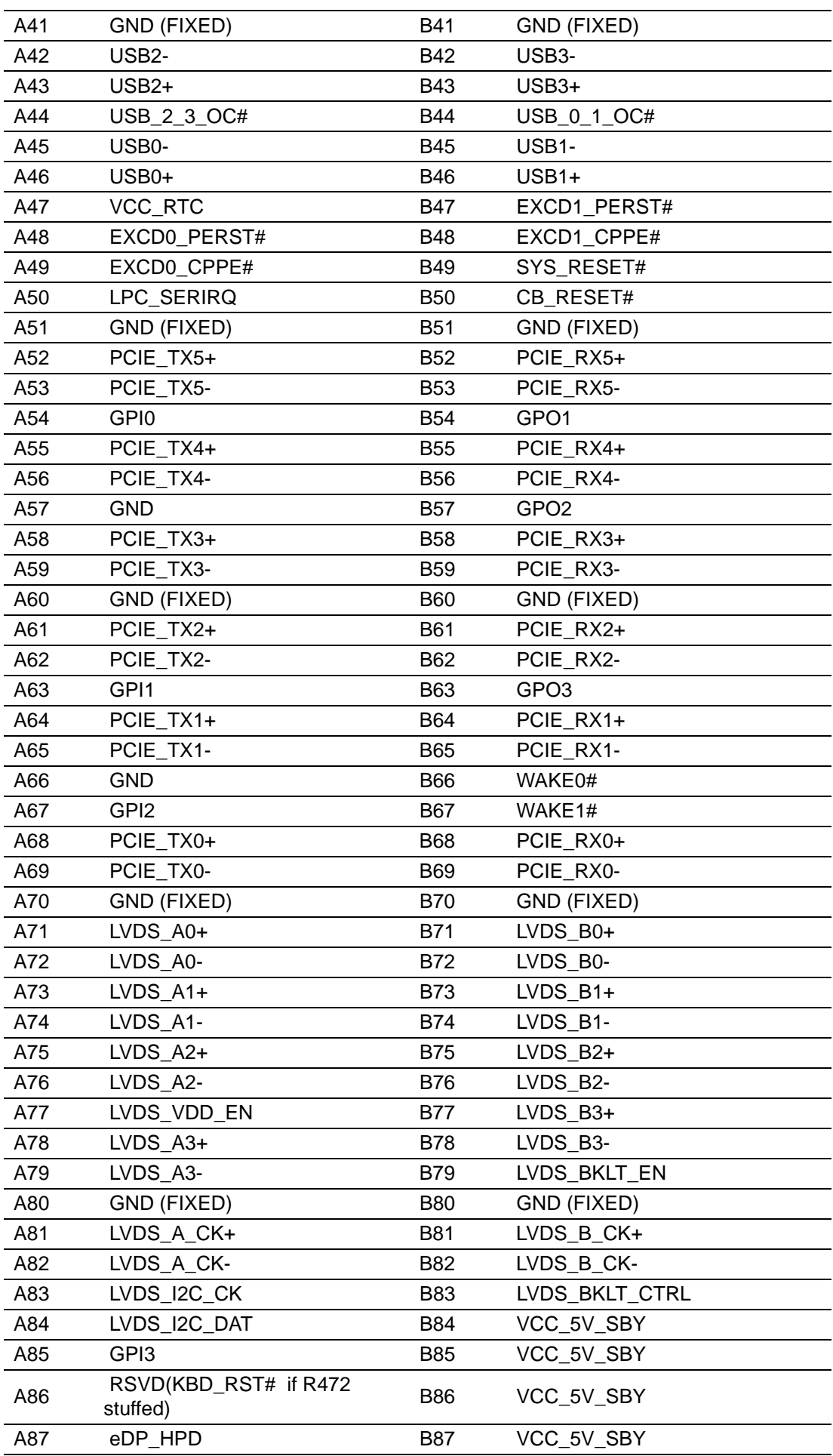

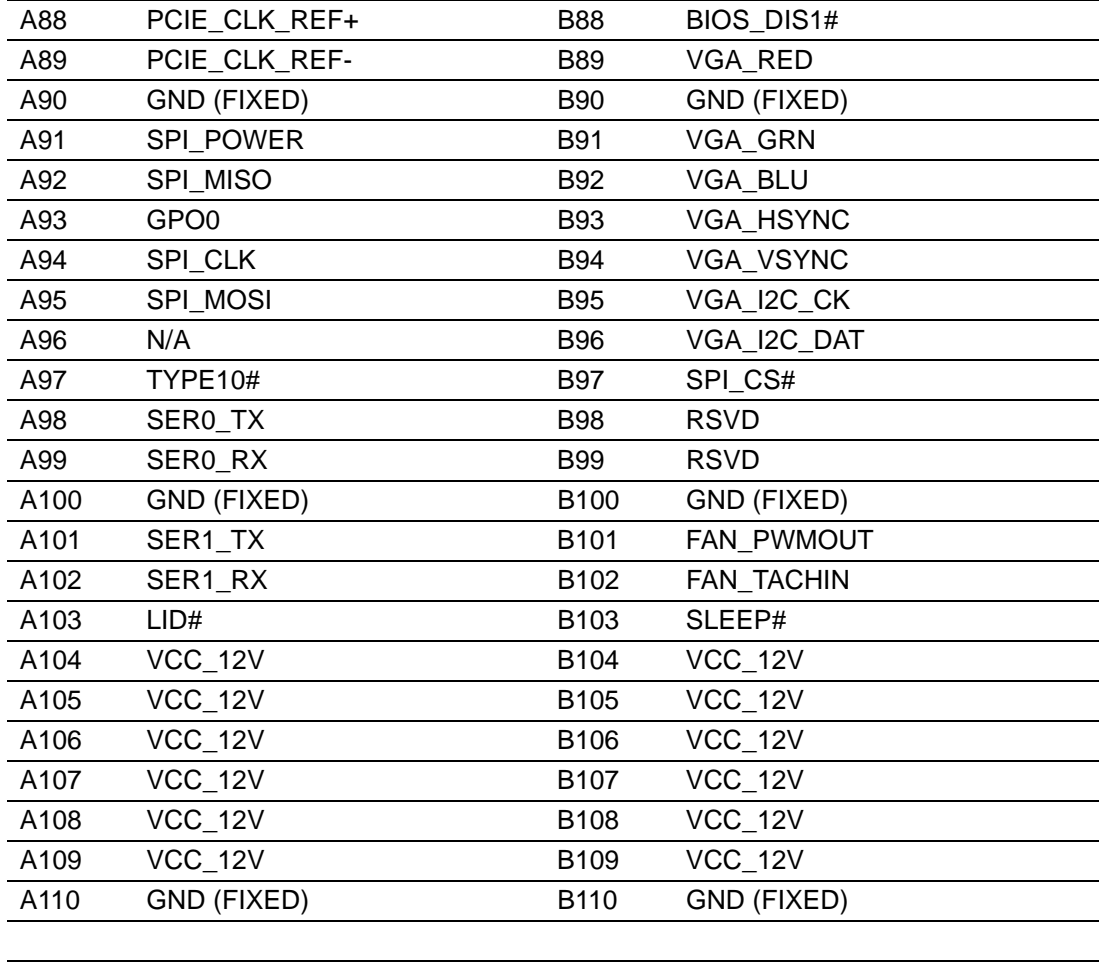

# **SOM-6894 Row C,D**

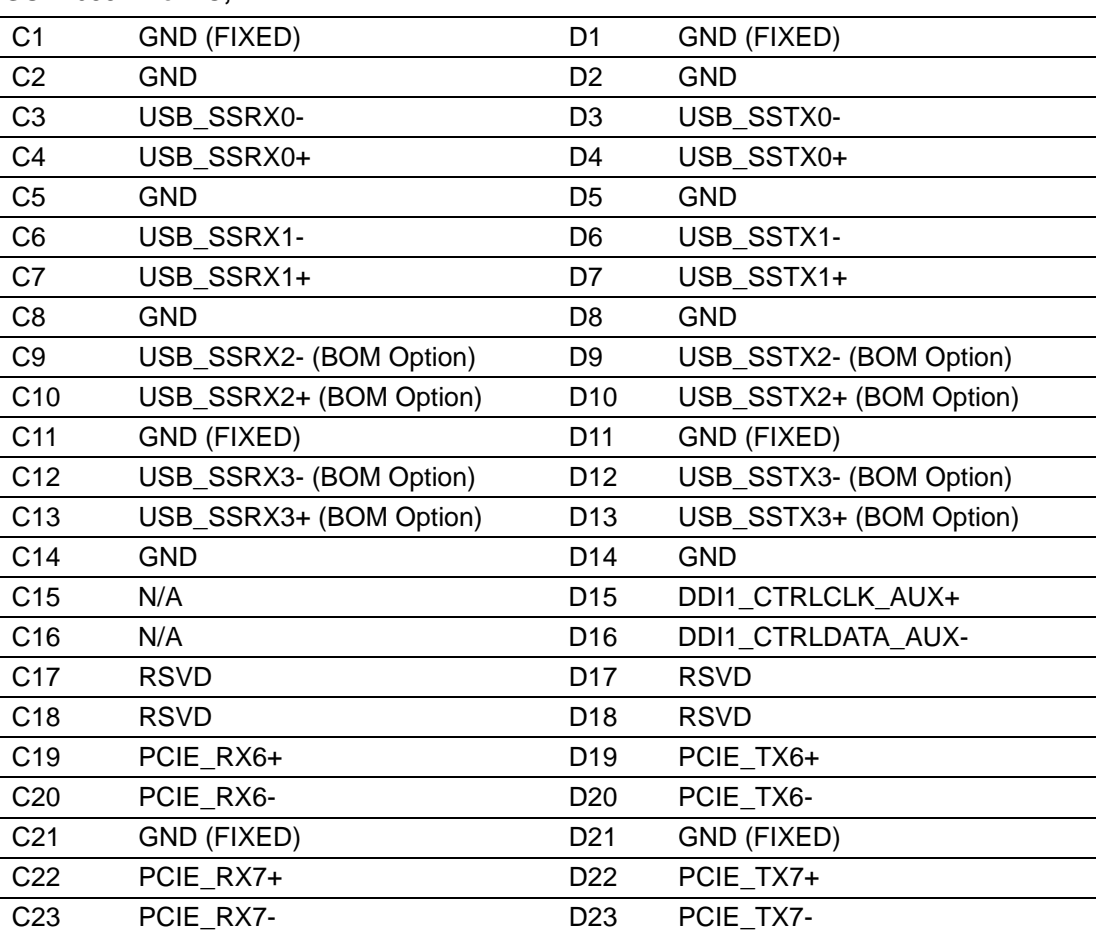
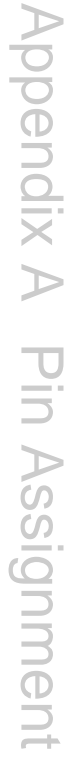

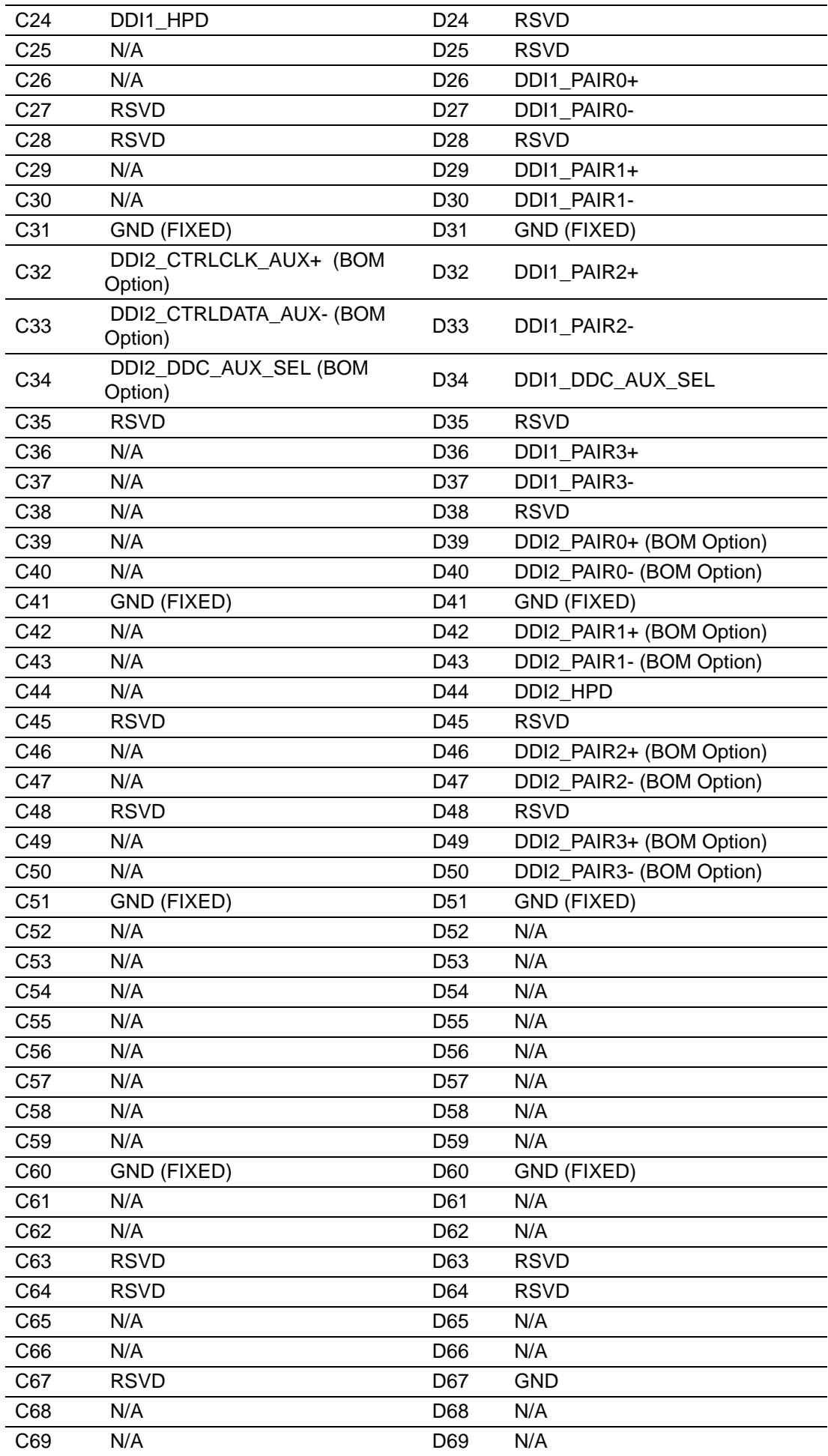

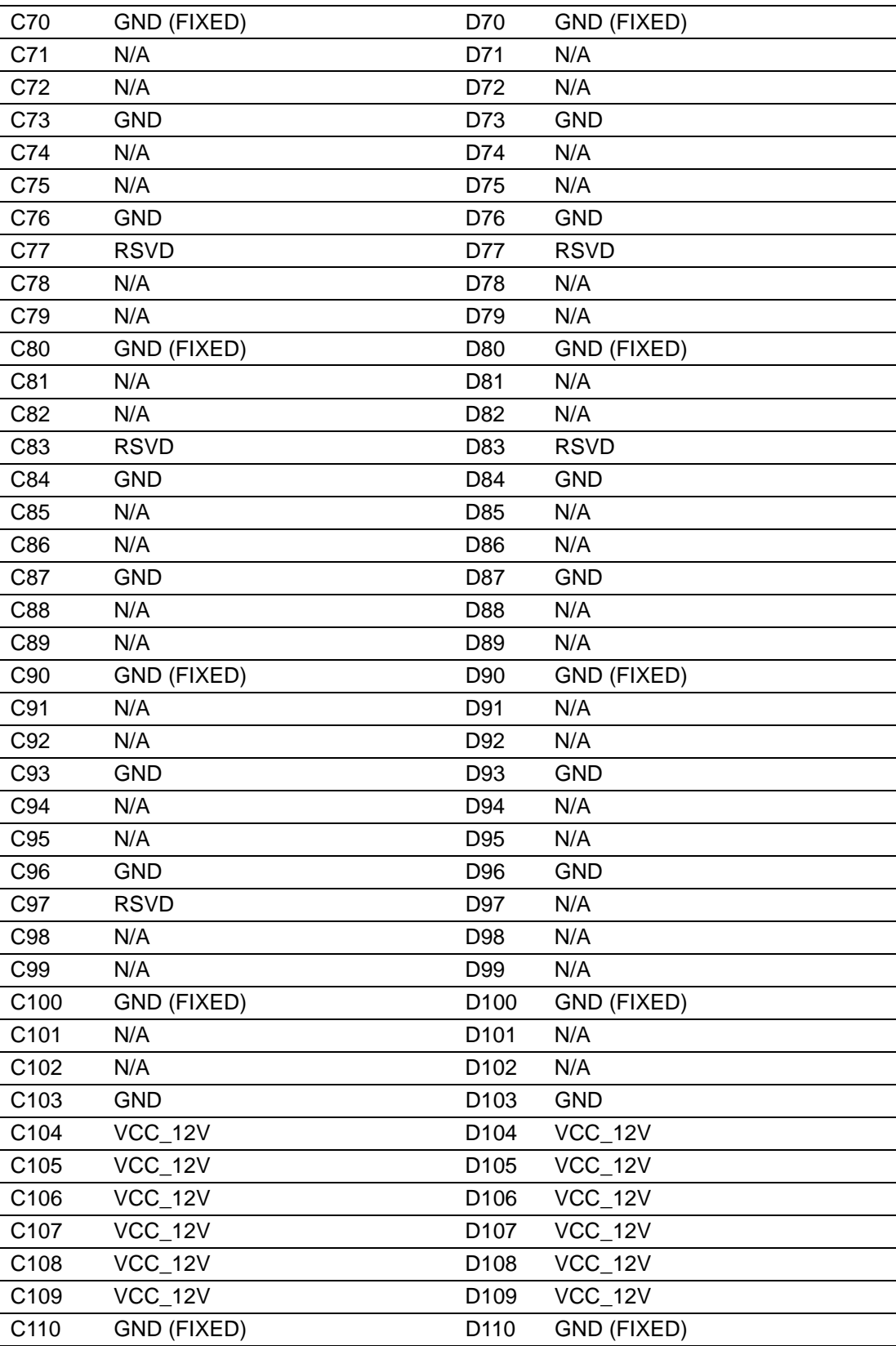

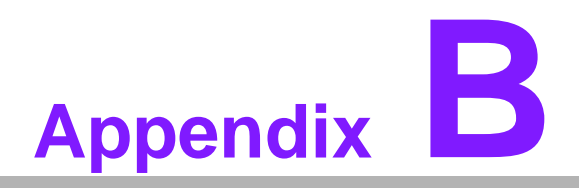

#### **BWatchdog Timer**

**This appendix gives you the information about the watchdog timer programming on the SOM-6894 CPU System on Module.**

**Sections include: Watchdog Timer Programming**

## **B.1 Programming the Watchdog Timer**

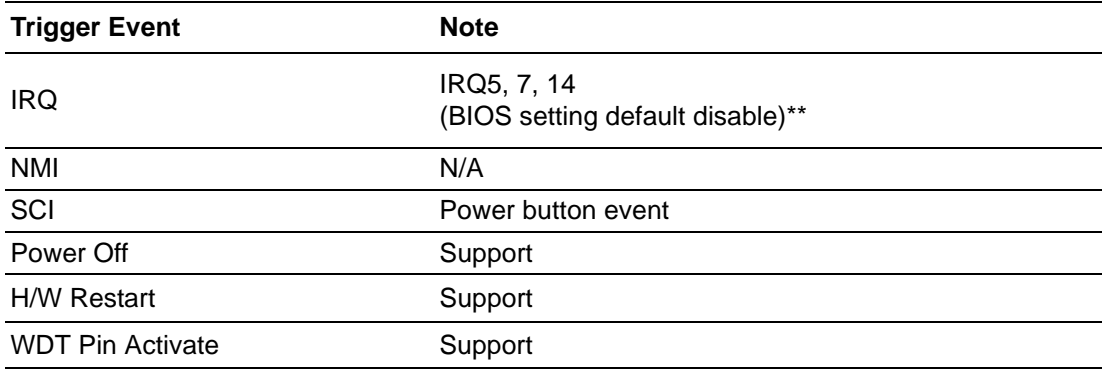

\*\* WDT new driver support automatically select available IRQ number from BIOS, and then set to EC. Only Win XP, Win7 and Win8 support it.

In other OS, it will still use IRQ number from BIOS setting as usual.

For details, please refer to *iManager & Software API User Manual*:

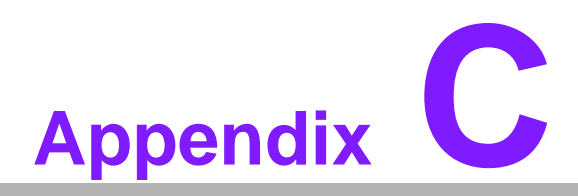

## **<sup>C</sup> Programming GPIO**

**This Appendix gives the illustration of the General Purpose Input and Output pin setting. Sections include: System I/O Ports** 

# **C.1 GPIO Register**

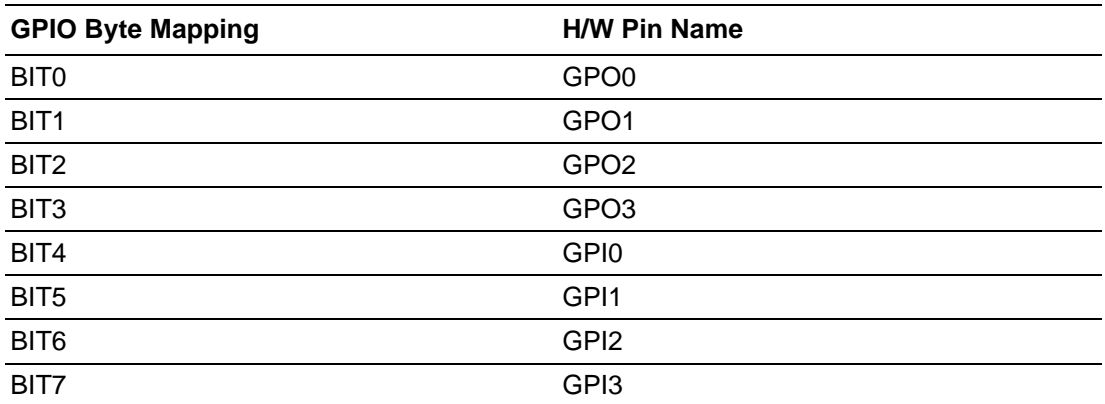

For details, please refer to *iManager & Software API User Manual*.

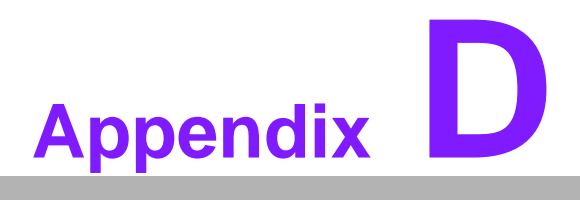

#### **System Assignments**

**This appendix gives you the information about the system resource allocation on the SOM-6894 CPU System on Module.**

- **Sections include:**
- System I/O ports
- **DMA Channel Assignments**
- **Interrupt Assignments**
- **Memory Map**

E

*Note! All System Assignments are based on Haswell-ULT i7 4650U, HD Graphics 5000.*

# **D.1 System I/O Ports**

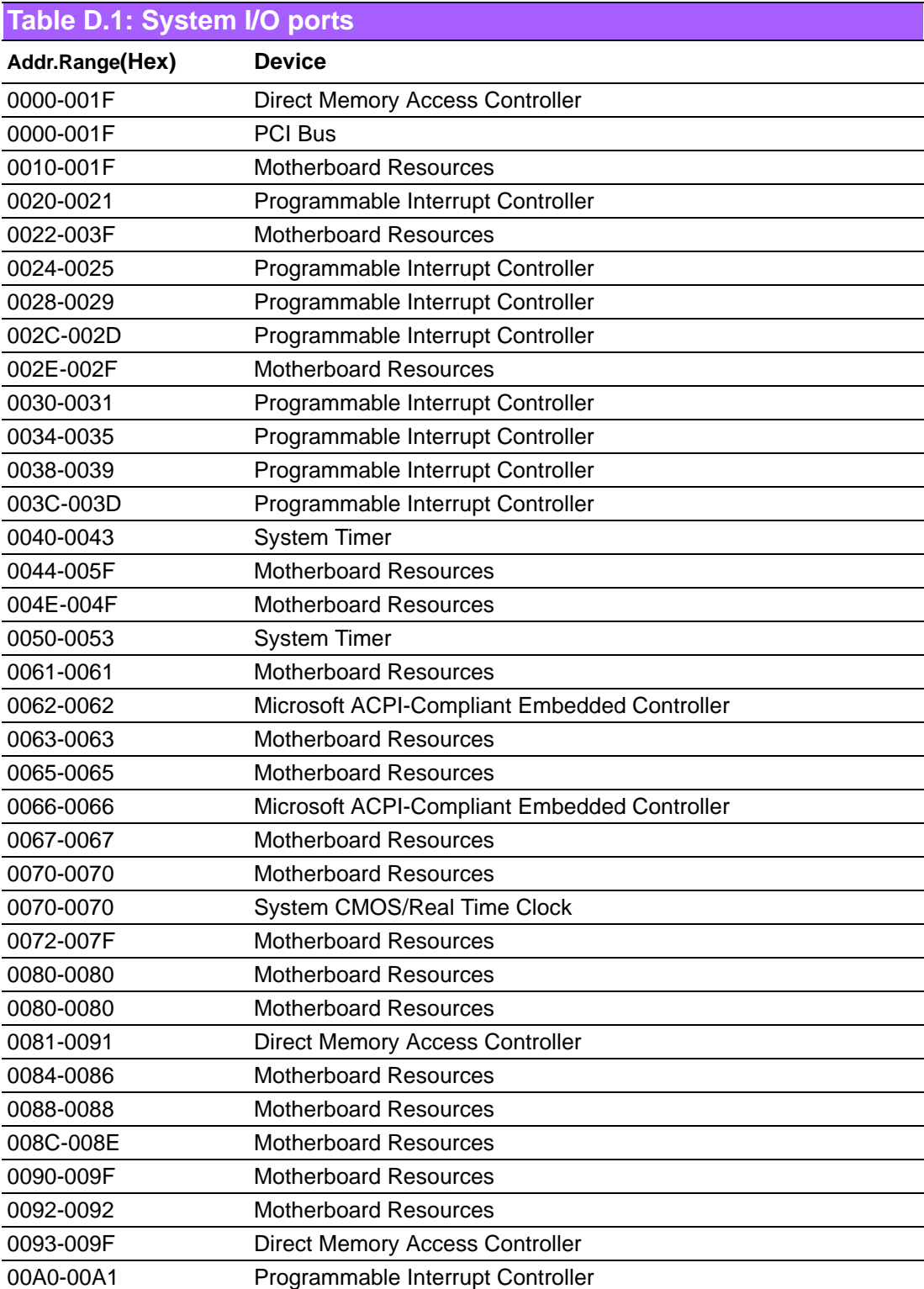

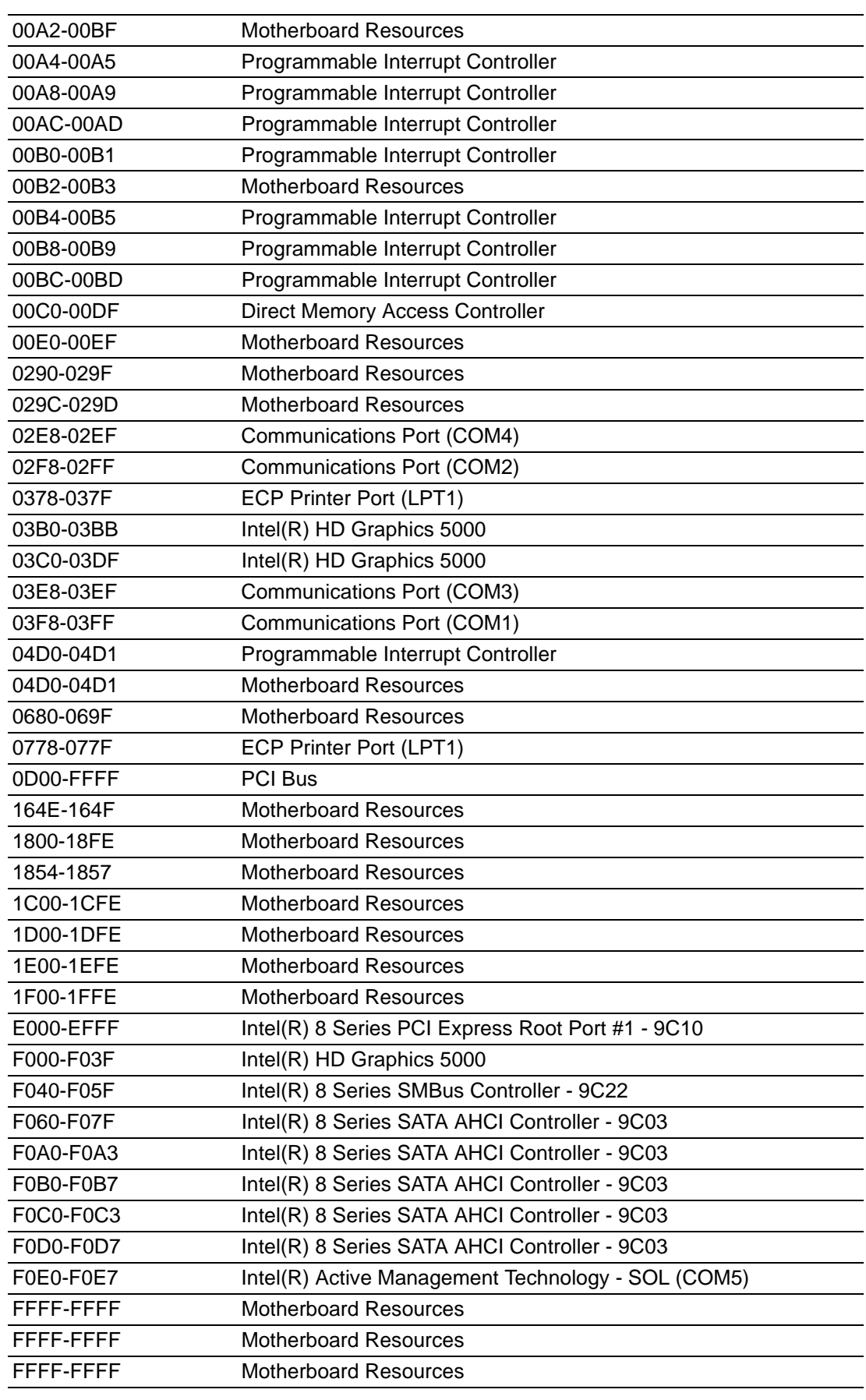

# **D.2 DMA Channel Assignments**

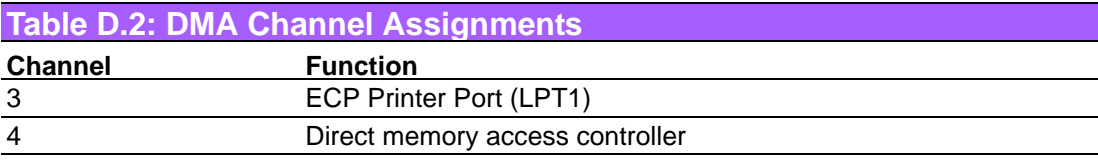

# **D.3 Interrupt Assignments**

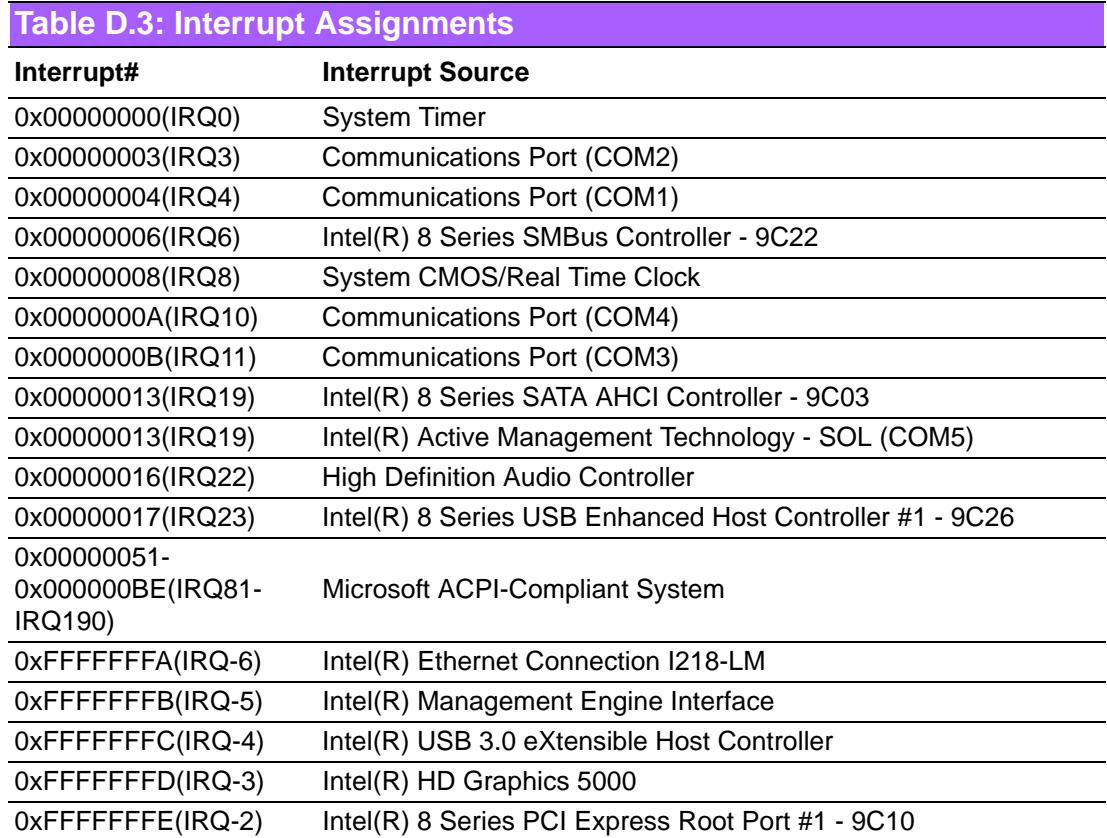

# **D.4 Memory Map**

#### **Table D.4: 1st MB Memory Map**

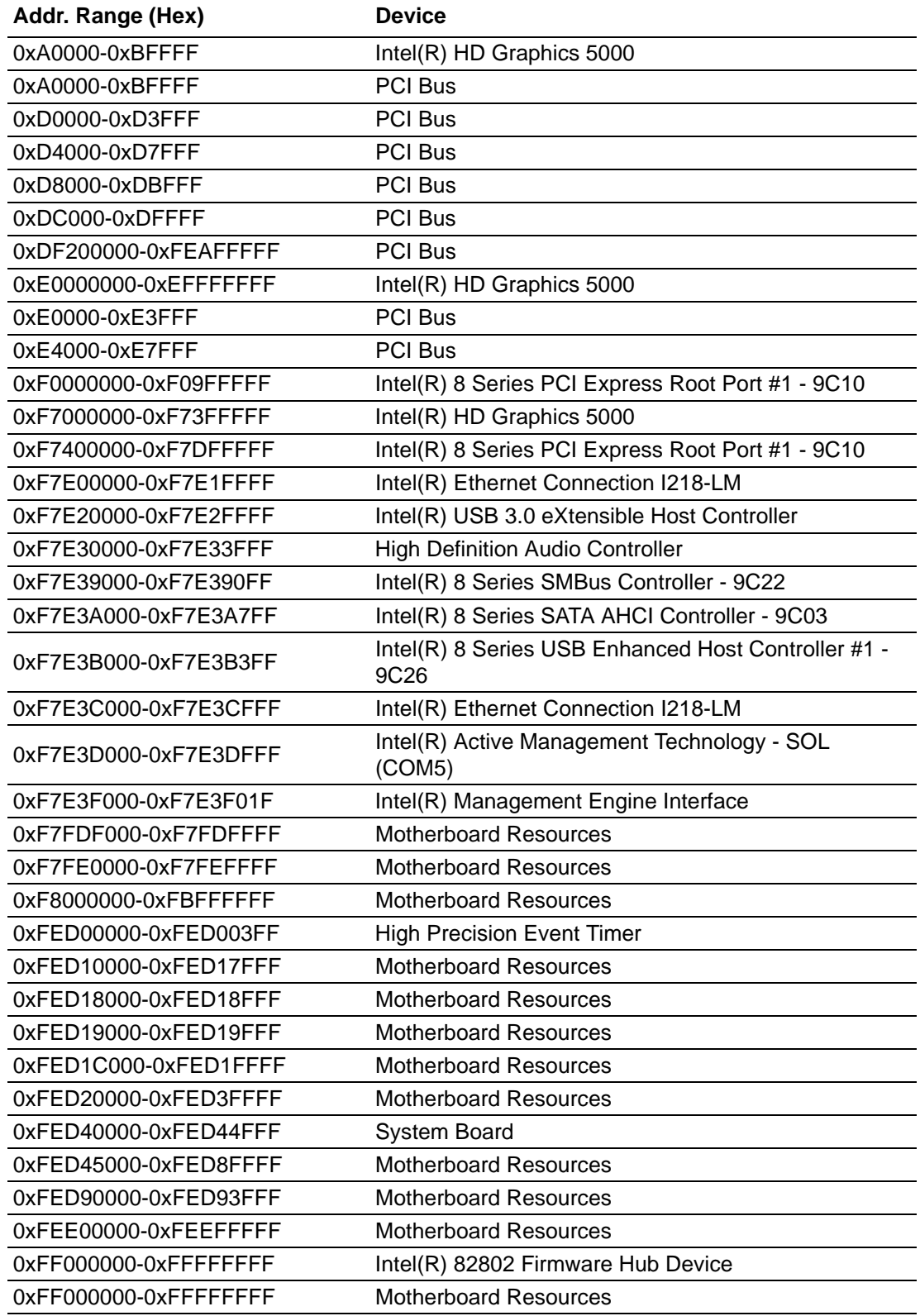

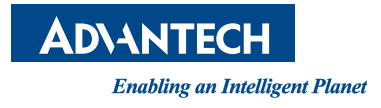

#### **www.advantech.com**

**Please verify specifications before quoting. This guide is intended for reference purposes only.**

**All product specifications are subject to change without notice.**

**No part of this publication may be reproduced in any form or by any means, electronic, photocopying, recording or otherwise, without prior written permission of the publisher.**

**All brand and product names are trademarks or registered trademarks of their respective companies.**

**© Advantech Co., Ltd. 2015**